# DocUReader 2 PRO

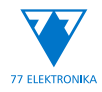

Analizador de química de orina Manual de usuario (versión corta)

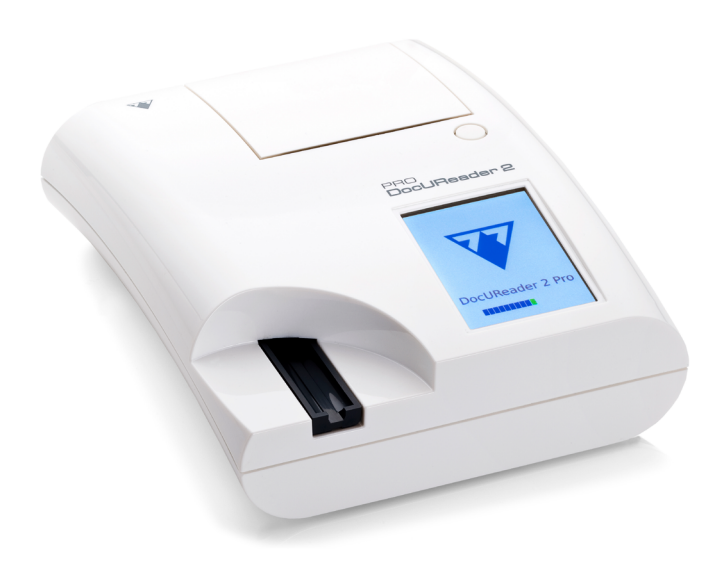

# **77 Elektronika Kft.**

H-1116 Budapest, Fehérvári út 98., Hungría sales@e77.hu www.e77.hu

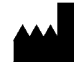

**77 Elektronika Kft.** H-1116 Budapest, Fehérvári út 98., Hungría sales@e77.hu www.e77.hu

La información en este manual era correcta y veraz en el momento de su impresión. Sin embargo, 77 Elektronika Kft. se encuentra en constante evolución y mejora de sus productos, por lo que se reserva el derecho de cambiar las especificaciones, el equipo y los procedimientos de mantenimiento en cualquier momento sin previo aviso.

Las empresas, los nombres y los datos utilizados en los ejemplos son ficticios, a menos que se indique lo contrario. Este documento, así como ninguna parte dentro del mismo, podrá ser reproducido o transmitido de ninguna forma ni por ningún medio, electrónico, mecánico o de otro tipo, y para ningún propósito, sin el permiso expreso por escrito de 77 Elektronika Kft. 77 Elektronika Kft. puede contar con patentes o solicitudes de patente pendientes, marcas comerciales, derechos de autor u otros derechos de propiedad intelectual o industrial que cubran este documento o el contenido de este documento. La transferencia y recepción de este documento no otorga en ningún caso una licencia sobre dichos derechos de propiedad, excepto que así se disponga expresamente y por escrito en cualquier acuerdo de licencia emitido por parte de 77 Elektronika Kft.

Si el instrumento se usa de manera diferente a la especificada en este manual, la protección provista por el equipo puede verse afectada.

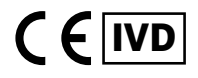

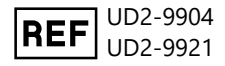

# **Índice**

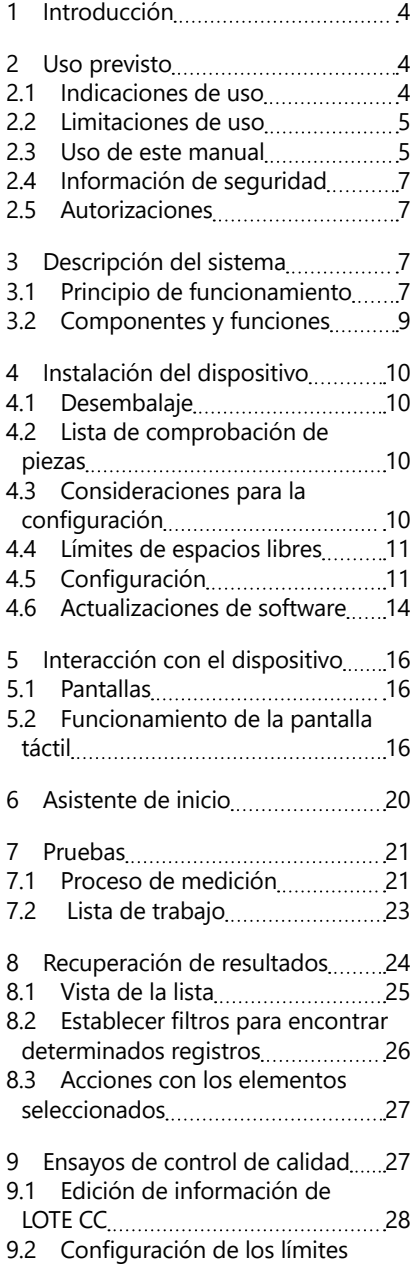

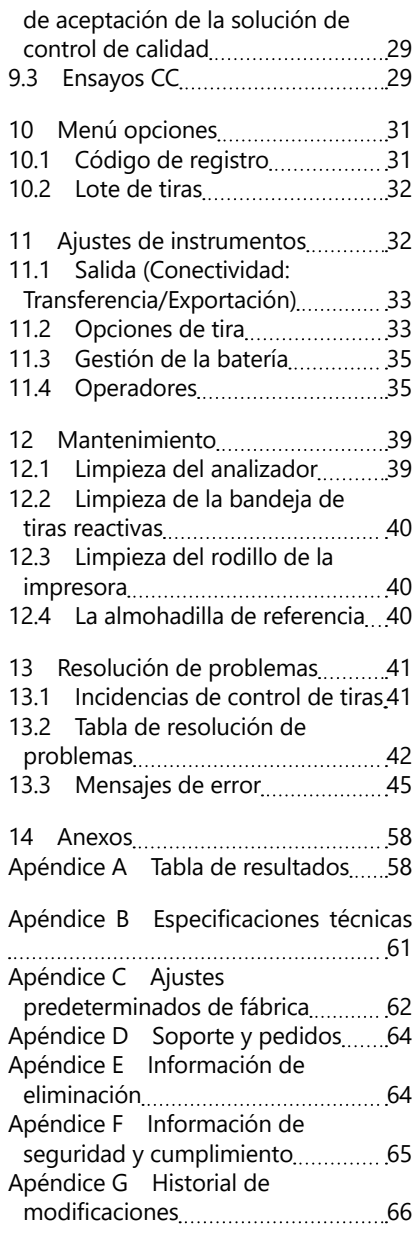

# <span id="page-3-0"></span>**1 Introducción**

#### **2 Uso previsto**

El DocUReader 2 Pro es un analizador de tiras de orina semiautomático que proporciona parámetros cuantitativos y semicuantitativos de los valores de concentración en la orina humana. El analizador evalúa tiras de pruebas de orina LabStrips para exámenes preliminares.

El producto está diseñado para su uso profesional y puede emplearse en un entorno próximo al paciente como dispositivo médico de diagnóstico in vitro.

# <span id="page-3-1"></span>**2.1 Indicaciones de uso**

El analizador de tiras de prueba de orina DocUReader 2 Pro es un analizador DIV de sobremesa creado para su uso exclusivo con las tiras de prueba de orina LabStrip U11 PLUS y LabStrip U mALB/CREA fabricadas por 77 Elektronika.

#### **Tiras multiparámetro de prueba de orina PLUS LabStrip U11 Plus**

El sistema indica el pH y la gravedad específica (SG) de las muestras de orina y realiza la medición cuantitativa y semicuantitativa de las propiedades relevantes de los siguientes analitos de orina:

Bilirrubina (Bil), Uribilinógeno (Ubg), Cetonas (Ket), Ácido Ascórbico (Asc), Glucosa (Glu), Proteínas (Pro), Sangre (BLD / Ery), Nitrito (Nit), Leucocitos (Leu).

Este sistema facilita la realización de examen de evaluación para la detección temprana de las siguientes afecciones:

- Enfermedad del hígado
- Obstrucciones biliares y hepáticas
- Trastornos del metabolismo de los carbohidratos, incluida la diabetes mellitus
- Enfermedad hemolítica
- Enfermedades urológicas y nefrológicas asociadas a hematuria o hemoglobinuria
- Enfermedades de los riñones y del tracto urinario
- Cambios patológicos en el valor del pH.

# **LabStrip U mALB/CREA**

El sistema realiza la medición semicuantitativa de las propiedades relevantes de los siguientes analitos de orina:

Albúmina (mALB), Creatinina (CREA)

Este sistema facilita la realización de examen de evaluación para la detección temprana de las siguientes afecciones:

- Síntomas tempranos de nefropatía
- Enfermedades cardiovasculares
- ǽ *Véase MedlinePlus Medical Encyclopedia sobre análisis de orina para más información.*
- ǽ *Consulte las instrucciones de uso de las tiras de prueba de orina más información al respecto.*

# <span id="page-4-0"></span>**2.2 Limitaciones de uso**

No utilice los resultados semicuantitativos que proporciona el dispositivo para tomar decisiones diagnósticas o terapéuticas sin un análisis adicional.

El dispositivo se desarrolló y fabricó para uso exclusivo en diagnósticos humanos (función original). El fabricante exime toda responsabilidad derivada de o relacionada con cualquier uso del dispositivo que diverja de su función original.

# **2.3 Uso de este manual**

Este manual de usuario (versión corta) contiene toda la información esencial e instrucciones de seguridad para el uso del analizador. El Manual de usuario completo contiene una descripcción detallada de todas las funciones del sistema y ajustes, puede descargarlo siguiendo en enlace o usando el código QR.

<https://www.en.e77.hu/products/urine-analyzers/docureader-2-pro>

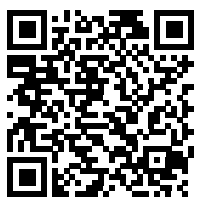

#### **2.3.1 Símbolos y convenciones de formato**

#### **Este manual usa los siguentes símbolos para destacar información importante:**

PRECAUCIÓN: Este símbolo indica que, de no seguirse las instrucciones meticulosamente, determinados procedimientos de mantenimiento, operaciones y otros procesos pueden terminar provocando un mal funciona-

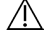

 $\sqrt{1}$  miento o fallos o daños al equipo. Este símbolo también se utiliza para resaltar situaciones que pueden comprometer los resultados.

#### **La indicación «precaución» aparece en negrita**

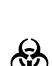

PELIGRO BIOLÓGICO: Este símbolo indica procedimientos de mantenimiento, operaciones y otros procesos en los que están presentes agentes biológicos peligrosos. Siga las instrucciones con cuidad para evitar daños personales y/o efectos nocivos para la salud.

#### **La indicación «cuidado» aparece en negrita**

 reparar el dispositivo. NOTA: Este símbolo indica información importante o consejos útiles para

*El texto de «nota» aparece en negrita*

# **Los siguientes símbolos aparecen en el dispositivo, en el adaptador de CA y en el paquete:**

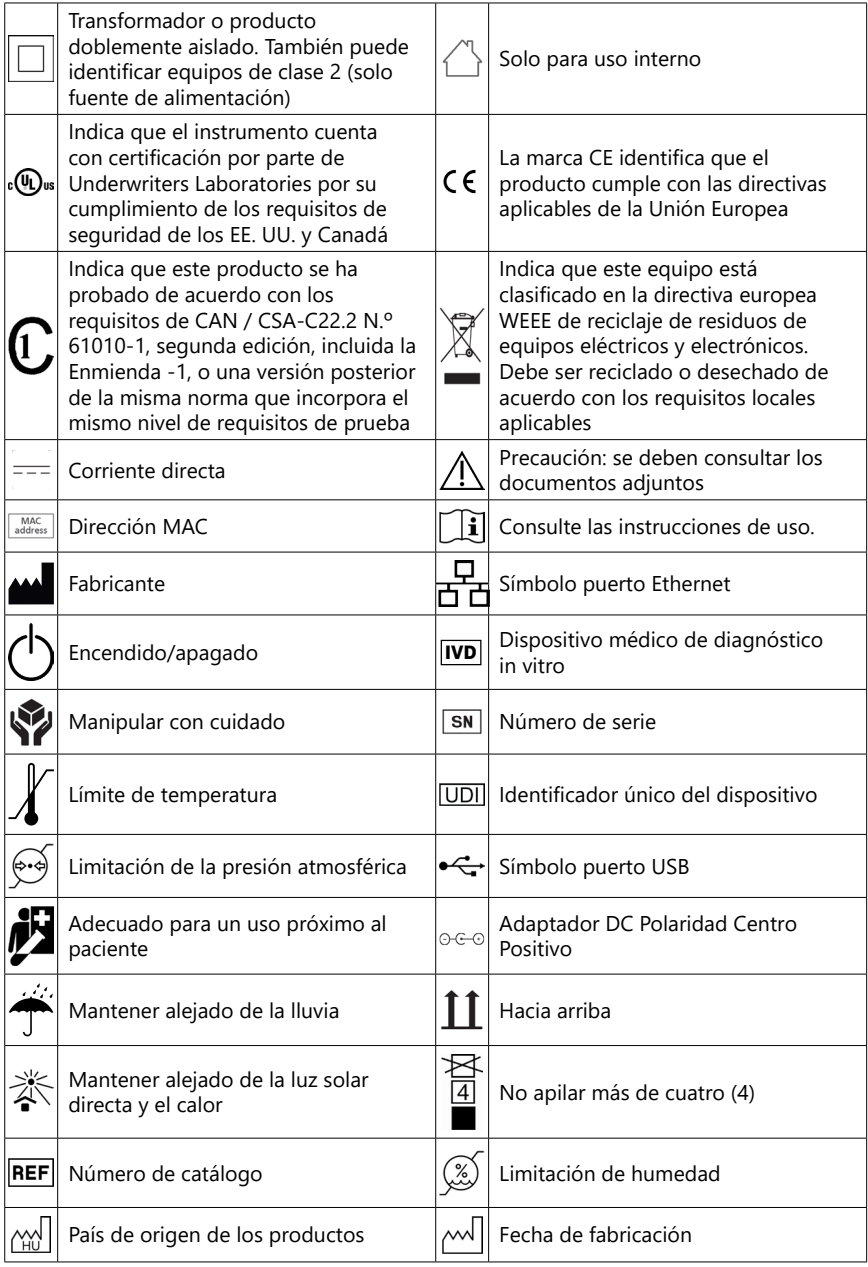

# <span id="page-6-1"></span><span id="page-6-0"></span>**2.4 Información de seguridad**

- **Véase ["Información de seguridad y cumplimiento"](#page-63-1) para información detallada de seguridad y cumplimiento.**
- **Uso correcto: Todo incumplimiento de las instrucciones del Manual del usuario puede suponer un riesgo para la seguridad. Use el DocUReader 2 Pro únicamente para analizar muestras de orina. Este dispositivo no está destinado para ninguna otra aplicación.**
- **Condiciones ambientales: El analizador DocUReader 2 Pro está aprobado solo para uso en interiores. Véase ["12 Mantenimiento"](#page-38-1) y ["Apéndice B](#page-60-1) [Especificaciones técnicas"](#page-60-1) para más limitaciones ambientales.**
- $\otimes$  Todos los componentes del analizador de orina pueden entrar en contac**to con la orina humana y, por lo tanto, son posibles fuentes de infección. Las muestras de orina deben manejarse en el nivel 2 de Bioseguridad. Para evitar la contaminación accidental en un laboratorio clínico, use siempre guantes quirúrgicos desechables cuando maneje reactivos, líquidos o cualquier parte del dispositivo. Use precauciones universales y consulte las secciones pertinentes del manual de los Centros para el Control y la Prevención de Enfermedades, [Bioseguridad en los laboratorios mi](https://www.cdc.gov/labs/BMBL.html)[crobiológicos y biomédicos \(BMBL\) 6.ª edición](https://www.cdc.gov/labs/BMBL.html) y el Manual de bioseguridad en el laboratorio, cuarta edición, de la [Organización Mundial de la](https://www.who.int/publications/i/item/9789240011311) [Salud](https://www.who.int/publications/i/item/9789240011311).**

# **2.5 Autorizaciones**

El sistema DocUReader 2 Pro cumple con los requisitos establecidos en:

Reglamento (EU) 2017/746 del Parlamento Europeo y del Consejo Europeo del 5 de abril de 2017 sobre el dispositivo médico de diagnóstico in vitro, que deroga la Directiva 98/79/EC, y la Decisión de la Comisión 2010/227/EU.

# RoHS

Restricción de sustancias peligrosas El sistema DocUReader 2 Pro cumple con los requisitos establecidos en: Directiva 2011/65/EU del Parlamento Europeo y del Consejo Europeo del 8 de junio de 2011 sobre la restricción del uso de ciertas sustancias peligrosas en dispositivos eléctricos y electrónicos.

El cumplimiento con el reglamento y las directivas aplicables se proporciona a través de la Declaración de Conformidad.

# **3 Descripción del sistema**

# **3.1 Principio de funcionamiento**

Un motor mueve la bandeja de tiras de prueba (una corredera con un canal central y una almohadilla de referencia integrada) que transporta la tira de prueba en una unidad de medición fija. El analizador lee primero la almohadilla de referencia, y luego cada una de las almohadillas de prueba en la tira.

La unidad óptica contiene cuatro LED que emiten luz en varias longitudes de onda discretas.

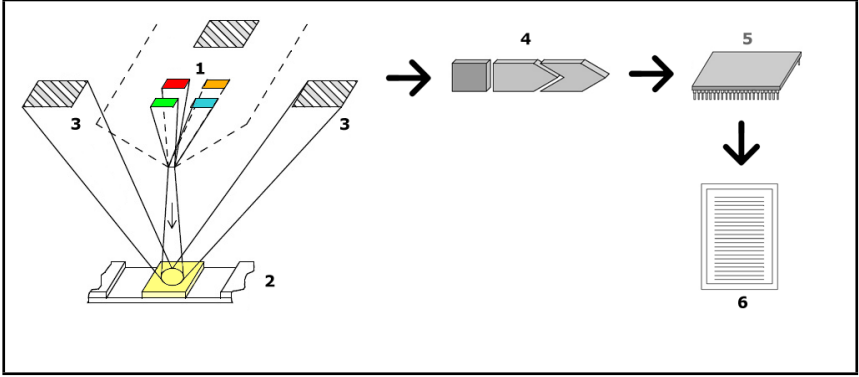

**Fig. 1:** *Principio de medición*

Cada LED (1) emite luz de una longitud de onda predefinida sobre la superficie de la almohadilla de prueba (2) directamente sobre la zona de prueba. La zona de prueba es un círculo de 3 mm en el centro de cada almohadilla donde la reacción a la prueba es óptima.

La luz de los LED se refleja desde la zona de prueba con más o menos intensidad. La intensidad de la reflexión está directamente relacionada con la concentración del analito en particular en la orina absorbida por la almohadilla. Los detectores de fotodiodo (3) ubicados en ángulos óptimos captan la luz reflejada. Las señales eléctricas analógicas de los detectores son impulsadas primero por un amplificador (4) antes de llegar al microcontrolador (5). Aquí, el convertidor A/D en el microcontrolador transforma la señal analógica en valores digitales. El microcontrolador convierte estos datos digitales en un valor de reflectancia absoluta mediante la comparación con un estándar de calibración. Finalmente, el sistema calcula un valor de evaluación a partir de los valores de reflectancia, lo compara con los límites de rango predefinidos y produce un resultado semicuantitativo (6).

Para obtener resultados más precisos, se recomienda dejar un tiempo de aproximadamente 55-65 segundos entre que las tiras reactivas entran en contacto con la orina y el inicio de la medición.

# $\mathbf{1}$  $\overline{\phantom{a}}$

# <span id="page-8-0"></span>**3.2 Componentes y funciones**

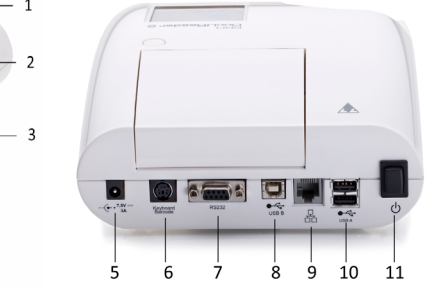

**Fig. 2:** *Vista frontal y lateral del analizador, marcada*

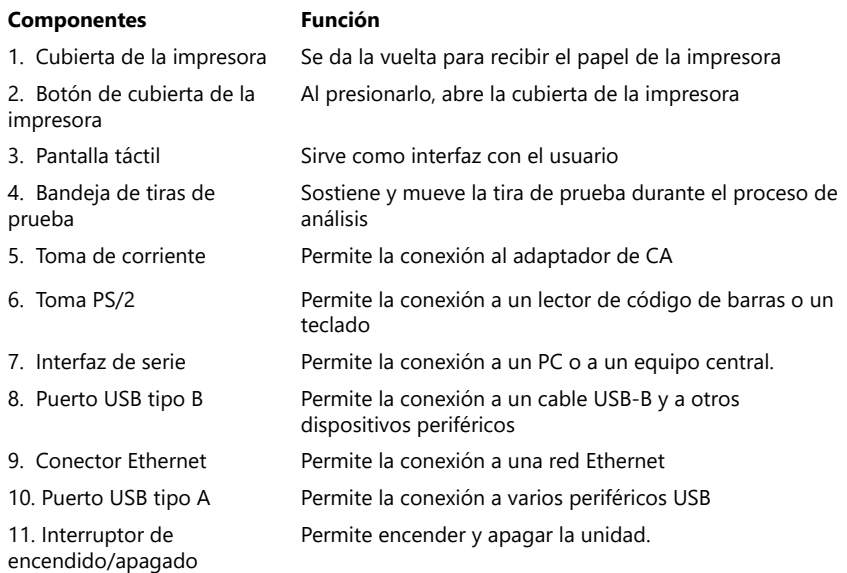

#### **Los conectores deben usarse solamente con sus enchufes y cables operativos apropiados.**

#### **El interruptor de Encendido/Apagado solo se debe utilizar para apagar el dispositivo en caso de que falle el procedimiento normal de apagado.**

ǽ *Los puertos USB son compatibles con los sistemas de archivos FAT32, ext2 y ext4, pero no son compatibles con el sistema de archivos NTFS.*

# <span id="page-9-0"></span>**4 Instalación del dispositivo**

# **4.1 Desembalaje**

- **Lea cuidadosamente el Manual del operador de DocUReader Plus 2 antes de su instalación, a fin de garantizar el funcionamiento correcto del analizador desde el principio.**
- **Siga cuidadosamente las instrucciones de instalación especificadas. De lo contrario, podrían producirse daños en el analizador u obtener resultados inexactos.**

Compruebe la caja y el instrumento para detectar signos visibles de daños. En caso de que los haya, póngase en contacto con el transportista inmediatamente.

Saque con cuidado el contenido de la caja de envío, retire todos los embalajes y compruebe los siguientes artículos:

# **4.2 Lista de comprobación de piezas**

- Dispositivo analizador Intact DocUReader 2 Pro
- ǽ *El DocUReader 2 Pro contiene un cierre antimanipulación: Hay una etiqueta antimanipulación al lado de la toma de corriente donde se unen los dos paneles. No se puede acceder a los elementos operativos del dispositivo sin romper la etiqueta.*
- ǽ *La garantía del producto ofrecida por la empresa no será válida si la etiqueta antimanipulación está rota. Siga las directrices pautadas por su empresa.*
- Adaptador de CA (requisitos de corriente: AC 100-240 V, 50/60 Hz, 1.5 A Salida: DC 7.5V, 3.0 A)

#### **Utilice solamente el adaptador de CA suministrado y conéctelo siempre a una toma de tierra.**

- Cable de red
- ǽ *El cable de red suministrado tiene un enchufe CEE 7/16 ('Europlug') que se puede enchufar de manera segura solo a un enchufe CEE 7/4 con conexión a tierra. Si su toma de corriente es incompatible con el enchufe de alimentación, use un convertidor de enchufe o acceda [ahttp://www.globtek.com/datasheets/pdfsnew/](#page-44-1) [GTM91120-XXYY-T2T3A.pdf](#page-44-1) para obtener una fuente de alimentación de CA GTM91120-3007.5-T2 que se adapte a su toma de corriente.*
- Dos bandejas de tiras con una almohadilla de referencia blanca limpia colocada firmemente en su lugar
- Tira de control gris
- Rollo de papel de impresora
- Manual de usuario (versión corta)

# <span id="page-10-1"></span><span id="page-10-0"></span>**4.3 Consideraciones para la configuración**

#### **No utilice el dispositivo al aire libre.**

- Configure y haga funcionar el dispositivo en una superficie firme y llana y en un entorno con niveles relativamente constantes de temperatura y humedad.
- No utilice el dispositivo cerca de fuentes de radiación electromagnética intensa (como fuentes de RF intencionales sin blindaje).
- ǽ *El dispositivo está certificado para cumplir con los requisitos de EMC de IEC 61326-1: 2005 e IEC 61326-2-6: 2005. Véase ["Apéndice F Información de seguri](#page-63-1)[dad y cumplimiento"](#page-63-1) para más detalles. No opere el dispositivo a temperaturas inferiores a 15 ºC (59°F) o superiores a 32 ºC (89.6 °F). Véase ["Apéndice B Espe](#page-60-1)[cificaciones técnicas"](#page-60-1) para más consideraciones ambientales.*
- ǽ *El dispositivo muestra un mensaje de advertencia (["W37"\)](#page-47-0) si la temperatura ambiente está fuera del rango operativo.*
- No exponga el cabezal de medición a una luz intensa, como luz solar directa.
- ǽ *El dispositivo muestra un mensaje de error (["E269"\)](#page-55-0) en caso de que una fuente de luz externa esté interfiriendo con el proceso de lectura de la tira.*
- No configure ni haga funcionar el dispositivo en un entorno con fuentes que puedan producir vibración. Asegúrese de que las tiras se asienten y se desplacen suavemente y permanezcan niveladas en la bandeja de tiras reactivas en todo momento.

# **4.4 Límites de espacios libres**

- **Asegúrese de que haya suficiente espacio delante del dispositivo para que la bandeja de tiras reactivas se mueva dentro y fuera de la máquina libremente. El dispositivo DocUReader 2 Pro solo puede realizar mediciones precisas si no hay nada obstruyendo o en contacto con la bandeja de tiras reactivas durante el proceso de medición.**
- **Asegúrese de que haya suficiente espacio en la parte posterior del dispositivo para poder acceder al interruptor de encendido/apagado. Asegúrese de que haya suficiente espacio en la parte posterior del dispositivo para que el cable de la fuente de alimentación, los dispositivos USB y los cables de otros periféricos no queden doblados, tensos o retorcidos.**
- **No coloque nada sobre el dispositivo mientras esté en funcionamiento. Los objetos colocados en la parte superior del dispositivo pueden dañar la pantalla táctil y bloquear la cubierta de la impresora.**

# <span id="page-11-0"></span>**4.5 Configuración**

#### **4.5.1 Introducción de la bandeja de tiras reactivas**

#### **No toque nunca la superficie superior de la almohadilla de referencia en la bandeja de tiras reactivas.**

- 1. Manipule la bandeja de tiras reactivas sujetándola por el extremo donde se abre el canal de tiras reactivas, en la parte opuesta a la almohadilla de referencia. Asegúrese de que el canal de tiras reactivas esté mirando hacia arriba.
- 2. Empuje la bandeja de tiras reactivas hacia la apertura en la parte frontal del dispositivo a la izquierda de la pantalla táctil. Asegúrese de que el borde dentado en la parte inferior de la bandeja encaje con el motor paso a paso ubicado en el interior.

#### **4.5.2 Carga de la impresora**

- 1. Presione el botón de la cubierta de la impresora y ábrala.
- **No toque el cabezal de la impresora; podría estar caliente.**
- 2. Coloque un rollo de papel térmico en el compartimiento del rodillo de la impresora. El rodillo debe encajarse firmemente dentro de la hendidura en la parte inferior. Coloque el extremo suelto del rollo de manera que quede mirando hacia el cabezal de la impresora, y no hacia la parte

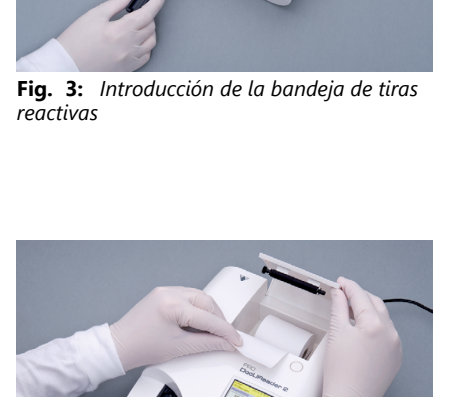

**Fig. 4:** *Carga de la impresora*

posterior del analizador. De esta manera, el papel quedará alineado correctamente. Deje que sobresalgan entre 2 y 3 centímetros de papel sobre el borde del compartimiento.

- 3. Cierre la cubierta de la impresora hasta oír un clic.
- <sup>(i)</sup> Por defecto, el analizador imprime los resultados de las mediciones automáti*camente. La función de impresión automática puede destactivarse en Pantalla principal » Opciones » Opciones de usuario.*

# **4.5.3 Conexión del dispositivo a un ordenador**

El dispositivo puede interactuar con el ordenador a través del puerto serial D-sub hembra de 9 pines ubicado en su panel posterior. Las conexiones son las siguientes:

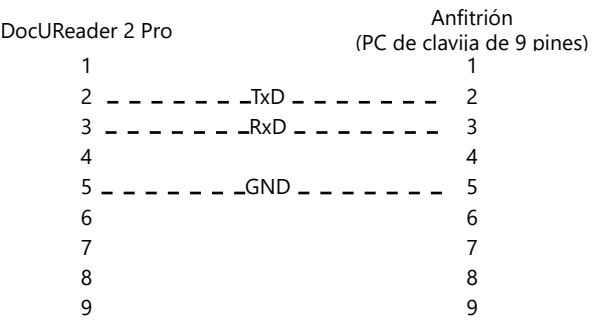

ǽ *El PC conectado debe cumplir con los requisitos de EN 60950.*

# **4.5.4 Encendido y apagado del dispositivo**

- Conecte el dispositivo a la red eléctrica a través del adaptador de CA y enciéndalo presionando el interruptor de encendido/apagado en la parte posterior. El sistema se inicia con un único «beep» y lleva a cabo una autoverificación.
- ǽ *No es necesario realizar una calibración del dispositivo antes de realizar las mediciones. El software del analizador se encarga de verificar el sistema cada vez que se enciende. Durante las pruebas, el analizador*

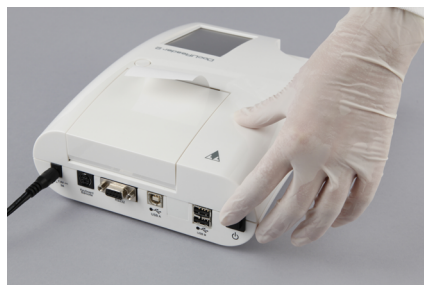

**Fig. 5:** *Apagado del dispositivo*

*verifica y corrige automáticamente su rendimiento en función del sensor interno independiente.*

• Apague el dispositivo tocando el [8] botón en la Pantalla principal (Main) o en la pantalla de Inicio de sesión (Login).

- <span id="page-13-0"></span>A No desconecte el cable de ali**mentación mientras el dispositivo está en funcionamiento. De hacerlo, podría dañar los datos o el sistema.**
- **Asegúrese de que no haya una tira en la bandeja de tiras reactivas y que la bandeja esté limpia antes de apagar el dispositivo**

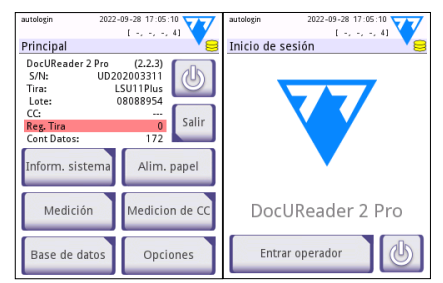

**Fig. 6:** *Apagado del dispositivo*

ǽ *En caso necesario (si el sistema se bloquea o falla la pantalla táctil),* 

*apague el dispositivo presionando el interruptor de encendido/apagado durante al menos cinco (5) segundos.*

# **4.5.5 Calibración de la pantalla táctil**

**La pantalla táctil está hecha de vidrio No toque la pantalla si el cristal está roto o agrietado. Las pantallas de vidrio son sensibles a caídas e impactos mecánicos.**

La pantalla táctil del dispositivo viene correctamente calibrada de fábrica, pero es posible que sea necesario volverla a calibrar al menos una vez al año. Si observa que la pantalla táctil no responde o no funciona con precisión, siga los siguientes pasos para calibrarla:

- 1. Encienda o reinicie el dispositivo.
- 2. Mientras el dispositivo se está iniciando, espere a que la barra de progreso en la parte inferior de la pantalla se vuelva verde. Cuando lo haga, siga presionando suavemente la pantalla táctil hasta que aparezca la pantalla de de color amarillo para la calibración.
- **No utilice el dedo para calibrar la pantalla táctil. Utilice un puntero o un bolígrafo.**
- **No utilice un puntero que pueda dañar la pantalla táctil, como la punta de un lápiz o la punta extendida de un bolígrafo.**
- 3. Espere a que aparezca la pantalla de calibración en negro. Con el puntero, toque la pantalla en la intersección de las cruces que aparecen en las esquinas y en el centro de la pantalla. Intente tocar la pantalla lo más cerca posible de las intersecciones: de esta forma, se garantiza la mejor alineación posible entre las coordenadas de la pantalla táctil y la pantalla LCD que hay detrás.

# **4.6 Actualizaciones de software**

ǽ *Solo el Administrador y los operadores de nivel de acceso superior pueden ejecutar una actualización de software.*

El fabricante actualiza de forma constante el software de usuario DocUReader 2 PRO, a través de la adición de nuevas funciones y la mejora de la experiencia de

usuario. De vez en cuando se le enviará un paquete de actualización de software para su dispositivo. Las siguientes secciones describen el proceso de actualización del software:

ǽ *El proceso de actualización no sobrescribirá ni eliminará la base de datos existente o su configuración activa en el dispositivo.*

#### **4.6.1 Retire la unidad flash USB**

- 1. Cree un directorio de actualización en la carpeta raíz de la unidad flash USB.
- 2. Descomprima el paquete de actualización de software cópielo en el directorio de actualizaciones creado.
- **El dispositivo no podrá acceder a los archivos de actualización a menos que estén ubicados en la carpeta raíz de la unidad flash USB en una carpeta llamada "actualización".**
- ǽ *El nombre de los archivos será similar a estos: uri2pro\_x.x.x.tar.gz, uri2pro\_x.x.x. tar.gz.chk (las x serán números). El tipo de archivo debe ser como este tras descomprimir el archivo Zip: .tar.gz and .tar.gz.chk, si no son así, el dispositivo DocU-Reader 2 Pro no reconocerá los archivos actualizados.*

# **4.6.2 Procedimiento de actualización de software**

- 1. Encienda el DocUReader 2 Pro y espere hasta que el sistema esté listo.
- 2. Conecte la unidad flash USB con la actualización del software en uno de los conectores USB A en la parte posterior del analizador. Espere a que aparezca el  $\sim$  (disco) en la esquina superior derecha de la pantalla táctil.
- ǽ *El icono de disco amarillo indica que el sistema reconoció el dispositivo USB.*

3 En la pantalla **Ajustes (2) » Actualización (Settings (2) » Update),** espere a que se ilumine el botón y tóquelo para iniciar el proceso de actualización automática.

- <sup>(i)</sup> El sistema detecta el paquete de actualización de software y verifica su conteni*do antes de que el botón Actualizar (Update) se active. Si no se detecta ninguna actualización, el botón Actualizar (Update) cambia a Refrescar (Refresh). Tóquelo para hacer que el sistema verifique de nuevo las actualizaciones de los periféricos.*
- 3. Toque **Reiniciar (Restart)** cuando el proceso de actualización haya finalizado y retire la unidad flash USB.
- **La memoria USB puede retirarse de forma segura presionando el logo situado en la esquina derecha de la pantalla durante unos segundos. El logo se volverá gris y el icono del disco desaparecerá.**

# <span id="page-15-0"></span>**5 Interacción con el dispositivo**

# **5.1 Pantallas**

El sistema muestra mensajes, instrucciones y opciones para elegir en la pantalla táctil que sirven operar el dispositivo.

La pantalla se puede estructurar en tres áreas principales:

 **Encabezamiento**: Muestra información importante del sistema, como la fecha y la hora, la cola del ID del operador actual y los mensajes del estado de la línea.

Los cuatro marcadores de posición debajo de la fecha y la hora indican, de izquierda a derecha:

- el número de errores activos
- el número de registros en la cola de impresión
- el número de registros en la cola de salida
- el número de elementos en la lista de trabajo
- ǽ *El color de fondo de la barra de estado representa una notificación básica que indica el estado del sistema. Adquiere un color amarillo para indicar la presencia de un mensaje de advertencia y rojo para indicar un error.*

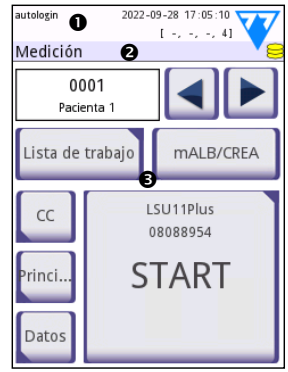

**Fig. 7:** *Estructura de la pantalla*

ǽ *Se puede obtener una lista de todos los mensajes de error y advertencia activos tocando el área de la barra de estado.*

 **Barra de navegación por el contenido:** Indica la sección actual del sistema. La barra de navegación muestra el seguimiento de la ubicación dentro de la estructura de menú. '»' es el carácter separador de jerarquía.

 **Área de contenido:** El área de operación principal de la pantalla táctil. Si el operador «inicio de sesión automática» ('autologin') se encuentra habilitado (Véase "10.4.2 Ajustes de seguridad del sistema" (System security settings)), la primera pantalla que verá es la Medición (Measure). En el área de trabajo puede iniciar una medición, cambiar a las tiras de prueba LabStrip U mALB/CREA, gestionar la lista de trabajo, navegar por los elementos de la lista de trabajo e ir a las pantallas CC (QC), Principal (Main) y Datos (Data).

Esta parte de la pantalla a veces también puede mostrar instrucciones, comentarios o mensajes de error.

# **5.2 Funcionamiento de la pantalla táctil**

Puede usar la pantalla táctil con los dedos descubiertos, con guantes, con bolígrafos con la punta retraída o con cualquier objeto similar a un lápiz. Toque suavemente la pantalla táctil en un área sensible al tacto para obtener respuesta. En general, las áreas de la pantalla que tienen marcos alrededor son sensibles al tacto: botones, casillas de verificación, botones de opción y cuadros de texto.

**La pantalla táctil está hecha de vidrio No toque la pantalla si el cristal está roto o agrietado. Las pantallas de vidrio son sensibles a caídas e impactos mecánicos.**

- ǽ *La pantalla lleva adherida una fina película envolvente para evitar que los líquidos entren al sistema.*
- ǽ *Los efectos de sonido están activados por defecto. Cuando el sistema detecta que se ha presionado una opción, emite un clic breve.*

#### **5.2.1 Botones y zonas de entrada de datos**

#### **Botones**

Presionar los botones rectangulares provocará acciones o le permitirá navegar por los menús. Hay botones de diferentes tamaños. Los botones tienen un indicador en la esquina inferior izquierda o en la esquina superior derecha que indican si tiene función de navegación del menú.

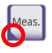

Indicador en la esquina inferior izquierda: Al tocar este botón, se cierra una pantalla y se le hace retroceder un nivel en la jerarquía de menús. pantalla y se le hace retroceder un nivel en la jerarquía de menús.

Indicador en la esquina inferior derecha: Al tocar este botón, se abre una pantalla y se retrocede un nivel en la jerarquía de menús.

#### **Botones especiales**

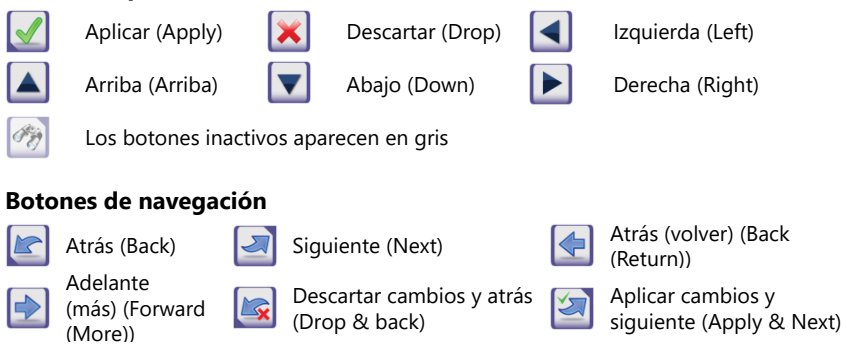

#### **Confirmar cambios**

Puede confirmar los cambios realizados en las opciones de Usuario on en las pantallas de Ajustes presionando **Aplicar (Apply)** y saliendo de la pantalla usando el botón **Volver (Back)**.

Los cambios todavía no se guardan Descartar Nuevo Descartar y Atrás de guardan Descartar y Descartar y Atrás d<br>(Drop&Back)

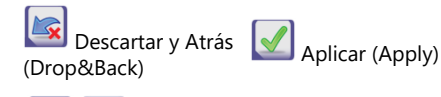

No hay cambios o los cambios se han quardado

Para cancelar las modificaciones, simplemente pulse sobre el botón **Descartar y Atrás (Drop & Back)** antes de aplicar los cambios.

#### **Casillas de verificación**

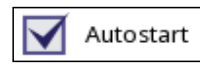

 Las casillas de verificación se muestran cuando hay una sección para activar o desactivar una opción (como el autoinicio) o cuando se pueden seleccionar una o más opciones de un conjunto de alternativas (por ejemplo las opciones alternativas del CC: **forzar CC, L2, L3)**

#### **Botones de opción**

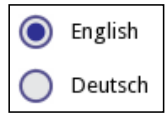

Estos botones suelen aparecer en pantallas que requieren una selección de varios elementos. Toque un botón vacío para seleccionarlo. La presencia de un punto en el centro del botón indicará la opcción seleccionada.

#### **Cajas de texto**

Los cuadros de texto sirven para entrar datos alfanuméricos. Para editar un valor en un cuadro de texto, toque la zona de introducción de texto. Aparecerá un cursor (|) en el área de entrada cuando esta se encuentre activa.

# **5.2.2 Introducción de datos mediante la pantalla táctil**<br> **Introducin 2022-09-28 17:05:10 CALT** | autologín 2022-09-28 17:05:10 CALT | autologín

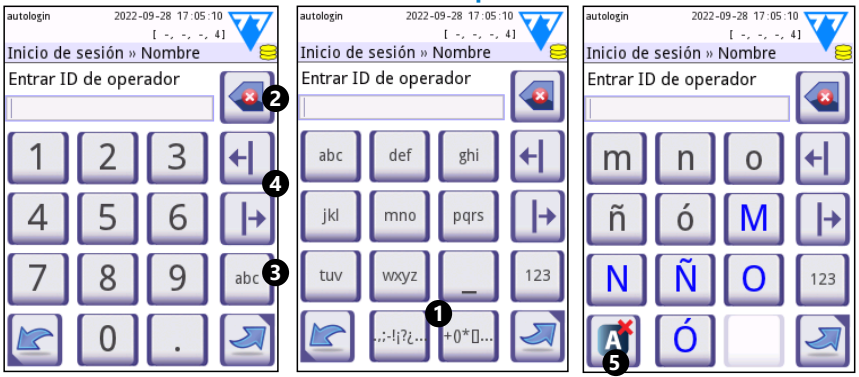

**Fig. 8:** *Entrada numérica, minúscula y mayúscula*

Entonces se pueden introducir números fácilmente. Para introducir un carácter alfabético, primero toque el botón que representa el grupo de caracteres al que pertenece y luego presione sobre el carácter específico en minúscula o mayúscula. Para introducir caracteres especiales use los botones con **.,;-?/:…** o **+()\*[]**() para ir a la lista de selección. Para cambiar entre el teclado numérico y el alfabético, use los botones **123** y **abc** respectivamente ( $\Theta$ ).

Borre datos usando el botón de retroceso (<sup>2</sup>). Puede mover el cursor con los botones de derecha e izquierda (<sup>o</sup>). Para cancelar la introducción de un carácter de la selección actual, toque el botón marcado  $(\bullet)$ .

#### **5.2.3 Entrada de datos a través de un lector de código de barras o un teclado**

Los dispositivos periféricos, como el teclado o el lector de códigos de barras no solamente permiten acelerar el flujo de trabajo, sino que también mejoran la precisión de la entrada de datos y reducen los errores de transcripción.

#### **Usando un lector de código de barras:**

Conecte el lector de código de barras al puerto PS/2 o USB en la parte posterior del dispositivo. Los lectores de código de barras pueden usarse para ingresar la siguiente información: Identificación de muestra, identificación del paciente, CC, número de lote y valores objetivos o número de lote de la tira de prueba. No se requiere fuente de alimentación externa.

#### **Asegúrese de que el lector de código de barras usado sea compatible con el modo ALT y seleccione este modo de operación antes de usarlo con el dispositivo DocUReader 2 Pro.**

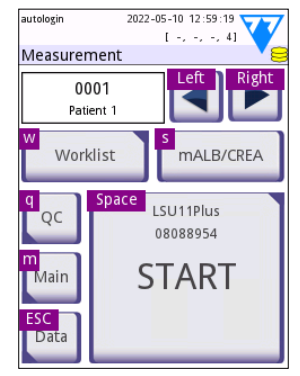

**Fig. 9:** *La pantalla de Medición con los atajos de teclado que se muestran sobre los botones en pantalla*

A continuación se enumeran los modelos de lectores de código de barras que han demostrado compatibilidad con DocUReader 2 Pro:

- CipherLab CL1000
- DataLogic QuickScan I QD2100
- Datalogic Touch 65 Pro
- Intermec Scanplus 1800 SR

#### **Uso de un teclado de PC estándar:**

Conecte el teclado al puerto PS/2 o USB en la parte posterior del dispositivo.

Cuando hay un campo de entrada de datos (ID de muestra, ID de paciente, ID de operador, etc.) activo, no se requiere el uso de una tecla de acceso rápido del teclado para introducir datos en el sistema. Presione 'Backspace' para eliminar caracteres y 'Esc' para eliminar la entrada y volver a la pantalla anterior. Presione 'Enter' para aceptar el valor ingresado y pasar a la siguiente pantalla.

También puede usar el teclado para navegar entre pantallas o para realizar otras acciones de forma alternativa al uso de la pantalla táctil.

Presione 'Ctrl' para mostrar las teclas de acceso rápido del teclado en la pantalla. Estas aparecerán en la esquina superior izquierda de los botones.

Otra opción es recorrer los botones en pantalla con la tecla "Tab". Cada vez que presiona 'Tab', un puntero en forma de cruz moverá un botón a la derecha, indicando el botón seleccionado. Presione 'Shift' y 'Tab' juntos para mover el cursor a la izquierda y 'Enter' para seleccionar el botón de destino o el cuadro de texto.

# <span id="page-19-0"></span>**6 Asistente de inicio**

El asistente de inicio se mostrará la primera vez que encienda el dispositivo DocU-Reader 2 Pro. Aquí, el usuario podrá personalizar las opciones básicas del dispositivo. Puede saltarse el asistente de inicio en la segunda pantalla.

Con el **Asistente de inicio (Start-Up Wizard)** podrá personalizar las siguientes configuraciones:

- Idioma
- Fecha y hora
- Seguridad del sistema [\("11.4.2 Ajustes de seguridad del sistema"](#page-35-0))
- Cambiar la contraseña del operador «supervisor»\*
- Proceso de trabajo
- Modo de salida
- Control de calidad
- Operadores \*[\("11.4.1 Resumen de los niveles de acceso del operador"](#page-35-1))
- ǽ *\*Opcional: Depende del nivel de seguridad seleccionado.*

Al final del procedimiento de configuración, presione Empezar (Start) para salir del asistente. Puede revisar todas las configuraciones en la pantalla de configuración **Opciones >> Ver (Options » View)**. Todas las configuraciones pueden modificarse desde las pantallas **Opciones >> Ajustes (Options » Settings)**.

# <span id="page-20-0"></span>**7 Pruebas**

#### **7.1 Proceso de medición**

El analizador puede utilizarse de dos modos diferentes:

- 1. En el modo normal, el sistema dejará automáticamente la tira en incubación durante 1 minuto antes de leer la primera almohadilla de prueba. Se trata de la modalidad de funcionamiento predeterminada que permite analizar aproximadamente 50 tiras por hora.
- 2. En el modo rápido, que se puede seleccionar desde Opciones de usuario (User options), la tira de prueba se mide directamente después de comenzar la prueba. En este caso, es responsabilidad del usuario cronometrar el período de incubación fuera del analizador.
- <sup>(i)</sup> Si necesita más información sobre el uso y almacenamiento de las tiras de prue*ba, consulte las instrucciones de uso de la tira.*

La bandeja de tiras de prueba se debe cargar correctamente en el lector. Prepare la tira de prueba, la muestra de orina y la toalla de papel.

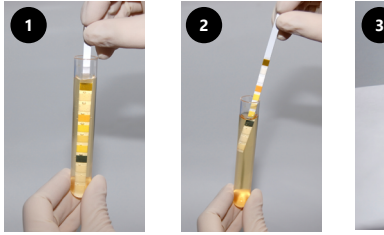

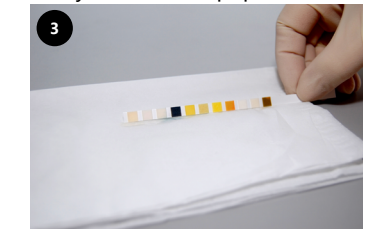

- 1. Sumerja la tira de prueba en la muestra de orina, humedeciendo todas las almohadillas. Inmediatamente retire la tira de la orina.
- 2. Arrastre el borde de la tira contra el lado del recipiente de la muestra.
- 3. Toque suavemente con el borde de la tira la toalla de papel, a fin de secar el exceso de orina.

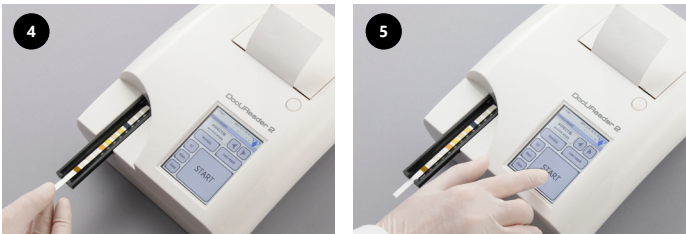

- 4. Coloque la tira de prueba esté en la bandeja de tiras de prueba con las almohadillas hacia arriba.
- 5. El instrumento detectará automáticamente que se ha introducido una tira. Se iniciará el ciclo de medición. Si se ha desactivado la función Autoinicio, la medición debe iniciarse utilizando el botón de **Inicio (Start)**

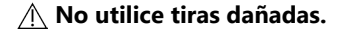

# **No empuje ni tire de la bandeja de tiras reactivas.**

ǽ *El DocUReader 2 Pro realizará una secuencia de comprobaciones (almohadilla de referencia, detecciones de la tira, posición de la tira desplazada, tira seca, etc.) cada vez que se realiza una prueba. Véase ["13.1 Incidencias de control de tiras"](#page-40-1) para más información.*

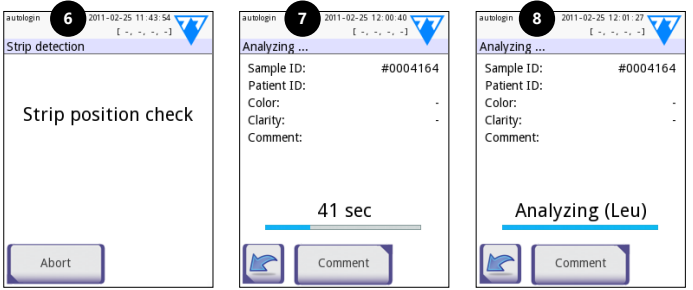

- 6. Se verifica la posición de la tira antes de la medición.
- 7. Un temporizador hará una cuenta regresiva del tiempo restante para analizar la tira.
- 8. Comenzará el análisis de las almohadillas de tiras.
- **Para cancelar una medición, presione el icono Atrás en la pantalla de Análisis y presione Parar / Descartar en la pantalla de Medición.**
- **También se puede añadir un comentario durante el tiempo que dura la cuenta atrás.**

Transcurridos aproximadamente 60 segundos, los resultados de la almohadilla se mostrarán en la pantalla y la bandeja de tiras reactivas se expulsará automáticamente del analizador.

#### **Los botones permanecen inactivos hasta que la bandeja se retira completamente.**

- **Si Autoinicio (Autostart) está activado:** La pantalla de resultados se mostrará hasta que retire la tira de prueba de la bandeja. Una vez se ha retirado la tira, la pantalla volverá automáticamente a la pantalla de **Medición (Measurement)**.
- **Si Autoinicio está desactivado (If Autostart is OFF):** La pantalla de resultados se mostrará durante aproximadamente 5 segundos durante los cuales se mostrará un círculo en movimiento. Después, se volverá a la pantalla de **Medición** (si no se produjo un error durante la lectura). Si toca la pantalla mientras aparece el círculo en movimiento, el sistema no volverá automáticamente.

<span id="page-22-0"></span>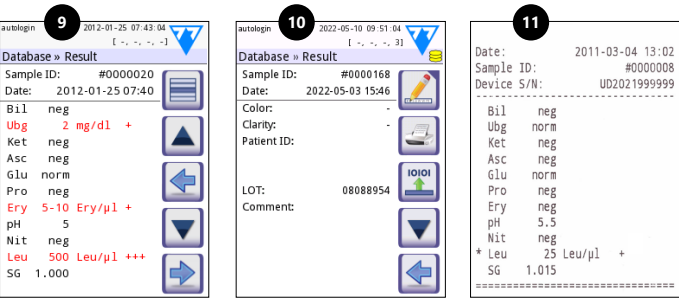

- 9. Página de resultados 1/2
- 10. Página de resultados 2/2
- 11. Resultados impresos

Los resultados de la almohadilla aparecen en la primera página. Los resultados positivos aparecen claramente marcados con un texto rojo en la pantalla. Para ver los resultados de la prueba restantes, toque el icono Derecho (Right)  $\blacktriangleright$  en la pantalla.

La impresión es sensible a la luz y puede adquirir un color amarillo cuando se ve expuesta a la luz durante el almacenamiento. Los resultados de las pruebas con un resultado que diverja de los valores normales o negativos se marcan con un asterisco antes del parámetro correspondiente. La impresión se puede personalizar por completo. Con fines de archivo, estas impresiones se deben guardar en un lugar oscuro (expediente del paciente) o como fotocopia.

#### **Funciones en la pantalla de resultados**

- Al presionar el botón  $\Box$  Seleccionar (Select) podrá seleccionar el resultado.
- Al presionar el botón **A** Modificar (Modify) podrá modificar el resultado.
- Al presionar el botón **Impresora** (Printer) podrá imprimir el resultado.
- Al presionar el botón **T**ransferir (Transfer) podrá transferir el resultado.

Se pueden modificar todos los campos, excepto los resultados de fecha y almohadilla, aunque el campo en cuestión no estuviera disponible durante la adquisición.

ǽ *El botón Editar (Edit) solamente se encuentra activo si el resultado no se ha imprimido o transferido.*

Antes de realizar la siguiente medición, retire las tiras de prueba usadas y tírelas siguiendo el proceso estándar local de laboratorio. Si es necesario, limpie la bandeja de tiras de prueba insertada.

# **7.2 Lista de trabajo**

La lista de trabajo es una secuencia predefinida de muestras y contiene las identificaciones de muestras y las identificaciones de pacientes en la secuencia de evaluación planificada. Toque sobre el botón de **Lista de trabajo (Worklist)** en la pantalla de **Medición (Measurement)** para acceder a la pantalla de gestión de de listas de trabajo. La lista de trabajo puede generarse manualmente a través de la pantalla táctil, mediante un teclado o lector de código de barras conectado <span id="page-23-0"></span>externamente, o de forma automática a través de la descarga de los elementos de la lista desde LIS.

- 1. Elementos de la lista de trabajo
- 2. Eliminar elemento activo
- 3. Eliminar todos los elementos
- 4. Descargar lista de trabajo desde LIS
- 5. Buscar identificador de muestra
- 6. Navegar hacia arriba en los elementos de la lista
- 7. Modificar elemento
- 8. Navegar hacia abajo en los elementos de la lista
- 9. Añadir nuevo elemento
- 10. Acción: seleccionar el elemento actual
- 11. Imprimir lista de trabajo
- 12. Volver al menú de Medición

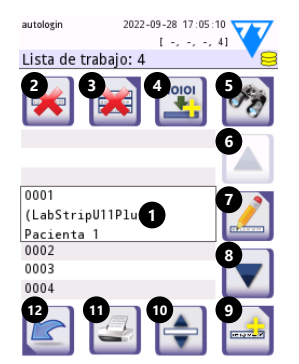

**Fig. 10:** *La pantalla de la lista de trabajo con los elementos de la pantalla etiquetados*

ǽ *Para más información sobre las funciones de la lista de trabajo, consulte el Manual de usuario completo (Véase capítulo 1.4 Como usar este manual).*

# **8 Recuperación de resultados**

El dispositivo DocUReader 2 Pro puede almacenar hasta 3000 registros de medición y 1000 registros de medición de CC. Todos los resultados se guardan de forma automática después del análisis en una base de datos indexada. En la base de datos, puede buscar, revisar, imprimir o transferir los resultados a un dispositivo externo.

ǽ *El analizador le solicitará por defecto que libere 30 registros de la memoria (borrar datos) antes de alcanzar la capacidad máxima de la base de datos. No obstante, los ajustes de la base de datos se pueden cambiar a una memoria circular.*

Acceso a la base de datos:

- Desde la pantalla **Medición (Measurement)** presionando en **Data (Data)**
- Desde la pantalla **Principal (Main)** presionando sobre **Base de datos (Database)**.

# <span id="page-24-0"></span>**8.1 Vista de la lista**

#### **Tecla a la pantalla**

- 1. Lista de resultados
- 2. Acciones con registros seleccionados (Base de datos >> pantalla Seleccionada (Database » Selected))
- 3. Toque este botón para realizar selecciones continuas mediante los botones arriba y abajo en ambos lados de un registro previamente seleccionado. (Esta función es similar a la realizada por la tecla "Shift" al hacer clic con el botón izquierdo del ratón en un PC.
- 4. Establezca los filtros que desee para encontrar determinados registros.
- 5. Mueva el cursor de línea 100 registros hacia arriba.
- 6. Mueva el cursor de línea 1 registro hacia arriba.
- 7. Ver elemento (en el caso de que se produzca un error en los resultados, se mostrará el correspondiente mensaje de error)
- 8. Mueva el cursor de línea 1 registro hacia abajo.
- 9. Mueva el cursor de línea 100 registros hacia abajo.
- 10. Seleccione un único registro.
- 11. Vaya a la pantalla Principal (Main)
- 12. Vaya a la pantalla Medición (Measurement)

Los registros tienen el siguiente codificación por colores para las mediciones de Paciente y CC:

Texto en negro: Resultado negativo

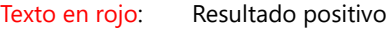

Texto en ocre: Resultado fallido

- ǽ *Si accede a la base de datos desde la pantalla de Medición (Measurement), se aplica un filtro predefinido automático y solo se muestran los resultados medidos en la fecha actual.*
- ǽ *Los resultados de las tiras de prueba LabStrip U mALB/CREA se marcan con la letra «m».*

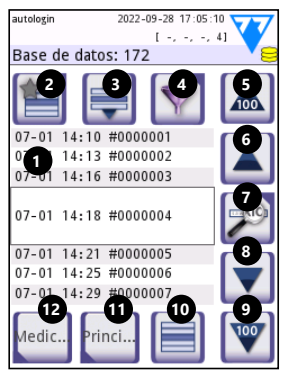

**Fig. 11:** *Base de datos - Vista de la lista*

# <span id="page-25-1"></span><span id="page-25-0"></span>**8.2 Establecer filtros para encontrar determinados registros**

Para reducir la lista de<br>resultados. DocUReader DocUReader 2 Pro cuenta con una sofisticada herramienta de filtrado. Podrá establecer los siguientes parámetros como criterios de filtro:

- Fecha y hora
- Identificación de muestra
- Identificación del paciente
- Estado: Sin imprimir / sin transferir
- Información adicional:

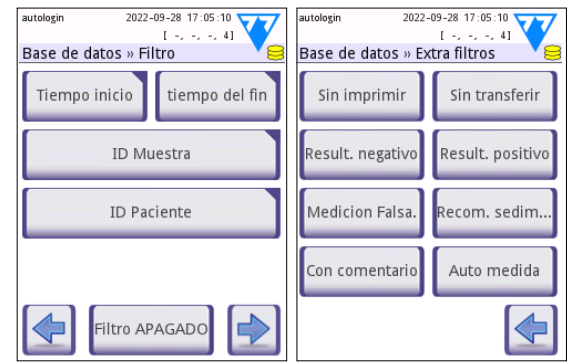

**Fig. 12:** *La base de datos » Pantallas de filtro*

Negativo, positivo, recomendación de sedimento, fallido (recibirá un mensaje de error en lugar de los resultados de medición), con comentario (incluyendo mensajes de advertencia), automedición (registros medidos por el operador que estableció el filtro).

Toque el botón correspondiente para activar un filtro.

El fondo de los botones que presentan el filtro activo cambia a naranja. Los filtros activos de la segunda página aparecen encima de los botones de navegación en la primera página de la pantalla de Filtros (Filters).

Presione **Desactivación de filtros (Filter OFF)** para inhabilitarlos.

Presione **Volver (Return)** para volver a la lista de resultados.

ǽ *Para más información sobre el funcionamiento de la base de datos y el filtrado, consulte el Manual de usuario completo (Véase capítulo 1.4 Como usar este manual).*

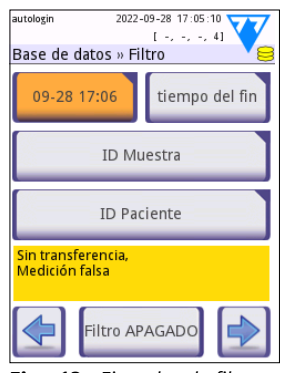

**Fig. 13:** *Ejemplos de filtros activos*

# <span id="page-26-0"></span>**8.3 Acciones con los elementos seleccionados**

- ǽ *Si no hay ningún registro seleccionado, los botones de acción aparecen en un color más tenue.*
- **Eliminar:** Presione en **Eliminar (Delete)**en la pantalla **Base de datos >> Seleccionado (Database » Selected)** para eliminar registro/s seleccionado/s. Aparecerá un cuadro de diálogo para confirmar la acción a fin de evitar la pérdida accidental de datos.
- **Imprimir:** Presione en **Imprimir (Print)** en la pantalla **Base de datos >> Seleccionado (Database » Selected)** para imprimir los registro/s seleccionado/s.
- **Enviar a salida (Send for output)**: Presione **Salida (Output)** en la pantalla **Base de datos >> Seleccionado (Database » Selected)** para enviar los registro/s seleccionado/s.

# **9 Ensayos de control de calidad**

Debe controlarse periódicamente el rendimiento del sistema (analizador y tiras de prueba) a fin de garantizar que los resultados que se obtienen son fiables. Para determinar la frecuencia del control de calidad, consulte la política de control de calidad de su instalación.

Se ofrecen las siguientes posibilidades para realizar pruebas de control de calidad:

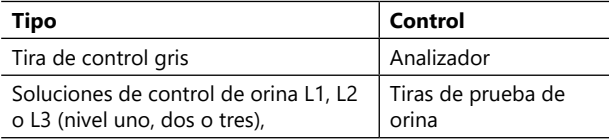

ǽ *Existen diferentes sistemas de control comerciales disponibles. Las soluciones de control pueden variar en función de la cantidad de niveles o componentes, la necesidad de reconstitución o preparación para el uso, o el tipo y volumen del contenedor. 77 Elektronika recomienda el uso de controles CombiScreen® Dip Check o Drop Check, ya que estas soluciones de control proporcionan el desarrollo de color necesario con las tiras de prueba. Los controles de otros fabricantes pueden arrojar resultados anómalos debido a coloraciones no específicas de las almohadillas de prueba.*

La tira de verificación gris suministrada se puede usar solo como mecanismo para confirmar la funcionalidad del analizador.

**Se debe verificar el rendimiento del lector con una tira de control gris cada vez que ocurra un accidente con el dispositivo (caídas, derrames, salpicaduras), aunque no se hayan producido daños visibles. No toque la zona de prueba de la tira de control gris. Sostenga la tira por la zona destinada a tal efecto.**

Se recomienda encarecidamente el uso de controles de orina, particularmente en las siguientes situaciones:

- cada vez que se abra un nuevo frasco de tiras reactivas,
- siempre que se presenten dudas sobre los resultados,

<span id="page-27-0"></span>Ensayos de control de calidad

• cuando se están formando nuevos operadores en el sistema.

Para realizar un control de calidad adecuado, conviene aplicar un proceso trifásico:

- 1. Configuración del sistema: Puede especificar los niveles del control de orina y fijar las opciones de CC en la pantalla **Opciones » Ajustes » Opciones de CC (Options » Settings » QC Options)**
- 2. Configuración del número de lote de control de orina y los límites de aceptación. Véase ["9.1 Edición de información de LOTE CC".](#page-27-1)
- 3. Realización de pruebas de control de calidad a intervalos regulares. Véase ["9.3](#page-28-1)  [Ensayos CC".](#page-28-1)
- ǽ *Para más información sobre las opciones de Control de calidad, consulte el Manual de usuario completo (Véase capítulo 1.4 Como usar este manual).*

# <span id="page-27-1"></span>**9.1 Edición de información de LOTE CC**

- 1. Presione en **Editar lote CC (Edit QC LOT)** en la pantalla Opciones CC (QC Options) para introducir los números de lote de la solución de control de orina CC y los límites de aceptación de las soluciones.
- 2. Seleccione el tipo de solución de control (L1, L2, L3) y presione **Siguiente (Next)**.
- 3. Introduzca el código del lote de la solución y presione en **Siguiente** (**Next)**. Si el sistema tiene ya guardado un código lote para el tipo de solución de control actual, este aparecerá en el campo de entrada. En caso contrario, el campo aparecerá en blanco.
- ǽ *También puede introducir la fecha de caducidad del lote de la solución de CC. Separe la fecha de caducidad del número de lote poniéndola entre pa-*

*réntesis. Use dos dígitos para los datos del año y del mes, y separe el año y el mes con una barra (/), un guión (-), un punto (.) O un guión bajo (\_).* 

Consulte el prospecto de su solución de control e introduzca los límites de aceptación para el tipo de solución de control seleccionada en el paso 2.

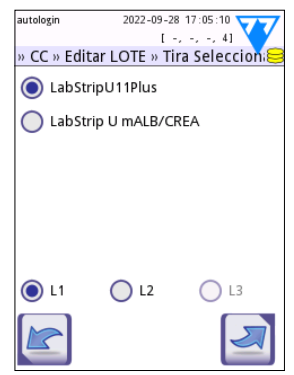

**Fig. 14:** *Seleccione la tira de prueba de orina*

# <span id="page-28-0"></span>**9.2 Configuración de los límites de aceptación de la solución de control de calidad**

Las columnas de la tabla representan, de izquierda a derecha: parámetro, límite inferior, límite superior, unidad. La caja del cursos indica la celda seleccionada.

Use las flechas para navegar por las celdas y los botones de más y menos <mark>52</mark>1∞para aumentar o disminuir los valores.

Presione **OK p**ara guardar los valores. El analizador vuelve a la pantalla de Opciones de CC.

Repita los pasos anteriores para cada tipo de solución de control.

ǽ *La definición del límite del CC no está disponible para el ACR y la interpretación del ACR.*

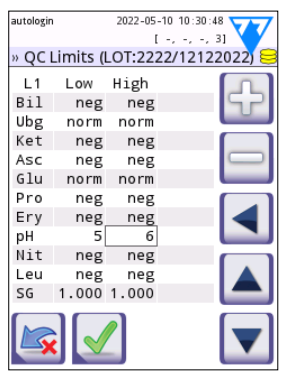

**Fig. 15:** *Pantalla de límites de control de calidad*

Los valores objetivos también pueden introducirse automáticamente con un lector de códigos de barras. Acceda a Principal »Opciones » Ajustes » Opciones de CC (Main»Options»Settings»QC Options), seleccione L1 y L2, presione Editar lote de CC (Edit QC LOT), seleccione «L1», presione Siguiente (Next) y escanee el código de barras del Nivel 1 (Level 1), marque y confirme con un tic verde, presione Editar lote CC (Edit QC LOT), seleccione «L2», presione Siguiente (Next) y escanee el código de barras del Nivel 2 (Level 2).

# <span id="page-28-1"></span>**9.3 Ensayos CC**

Los botones de medición de control de calidad están codificados por color:

- Si el bloqueo de control de calidad se encuentra desactivado,
	- el color gris significa que no se almacena ninguna medida,
	- el color verde significa que se realizó una medición válida mientras estaba en el menú Medición CC (QC Measurement) y
	- el color rojo significa que se realizó una medición no válida mientras estaba en el menú Medición CC (QC Measurement).
- Si el bloqueo de control de calidad se encuentra activado,
	- el color gris significa que no se almacena ninguna medida,
	- el color verde significa que se realizó una medición válida dentro del límite de tiempo, y
	- el color rojo significa que se realizó una medición no válida dentro del límite de tiempo.

ǽ *El tipo de tira de una determinada medición CC está marcada en el encabezamiento.*

- 1. Acceda a la pantalla de **Medición >> CC (Measurement » QC)** o la pantalla **Principal >> CC >> Med (Main » QC Meas)** .
- 2. Aplique la solución negativa (baja) o positiva (alta) a la tira reactiva siguiendo las instrucciones de la solución de control y los insertos del paquete de tiras reactivas.
- ǽ *El botón de texto de la solución se cambia a "Strip LOT" y se desactiva en la pantalla de Medición CC (QC Measure) cuando se activa la caducidad del lote (LOT expiry) pero no se ha registrado una solución válida de lote en el instrumento.*
- 3. Coloque la tira en la bandeja y toque en **…Solución 1 (Solution 1)** para una solución de control negativo, **… Solución 2 (Solution 2)** para una solución de control positivo, o **… Solución 3 (Solution 3)** para una solución de control 'Positivo alto', si está usando un kit de solución de control de tres niveles. Si un número de lote y los límites de aceptación por un tipo de solución determinado ya se han introducido en la pantalla de **Opciones de CC (QC Options)**, el sistema mostrará el número de lote en la pantalla de introducción del lote. Si el número de lote es correcto, toque Siguiente (Next)
- **Si se introduce un nuevo código de lote en la pantalla de entrada numérica, se deberán fijar nuevos niveles de aceptación tras seleccionar Siguiente («Next).**
- ǽ *Si el control de calidad se realiza correctamente, el sistema muestra "APRO-BADO" («PASSED») junto al de resultado de control de calidad. El color de fondo del botón para las pruebas de CC aprobadas adquiere un color verde. Si el control de calidad no se ha pasado correctamente el sistema muestra "FALLI-DO" («FAILED») junto al de resultado de control de calidad. El color de fondo del botón para las pruebas de CC fallidas adquiere un color rojo.*
- 4. Repita los pasos anteriores para cada solución de control.
- 5. Una vez se han medido correctamente todos los niveles de solución de control, el analizador puede empezar a utilizarse hasta que se alcance nuevamente el límite de tiempo de bloqueo. Aparece una ventana emergente con el límite de tiempo de bloqueo modificado. El tiempo restante de bloqueo y la fecha se muestran en las ventanas de información de la pantalla **Principal (Main)**.
- <sup>(i)</sup> El valor negativo máximo que se puede mostrar es -90. Cuando aparece este va*lor, significa que han transcurrido más de 90 días desde que se alcanzó el límite, o que nunca se realizó un control de calidad con resultado satisfactorio.*

# <span id="page-30-0"></span>**10 Menú opciones**

La pantalla Opciones (Options) muestra la siguiente información:

- Código de registro
- Tipo de tira e información del código del lote,
- Ajustes de envío.

Las siguientes opciones están disponibles en esta pantalla:

- Strip LOT
- View Settings: Revisar e imprimir ajustes.
- User Options (características automáticas; modo rápido; sonido, LCD)
- Ajustes de instrumentos (Véase ["11 Ajustes de ins](#page-31-1)[trumentos"\)](#page-31-1).

# **10.1 Código de registro**

El sistema utiliza el código de registro para controlar con precisión el proceso de análisis. La información sobre la tira que se detalla a continuación se incorpora en el código de registro:

- la fecha de caducidad del lote actual de tiras reactivas
- información de calibración para el lote actual de tiras reactivas
- ǽ *El fabricante de tiras puede o no habilitar ajustes de sensibilidad para las almohadillas de tiras reactivas individuales.*
- el número de mediciones de tiras reactivas aún disponibles en el lote registrado actualmente.

#### **Cada vial de tiras reactivas que se abre requiere calibración a fin de obtener resultados correctos.**

Al abrir un paquete o vial de tiras reactivas, busque en el embalaje la tarjeta de registro/calibración. El código de registro único se adjunta a la tarjeta de registro y es válido para uno (1), diez (10) o veinte (20) viales.

Para introducir el código de registro numérico en la tarjeta, pulse el botón de Nuevo código de registro (New Registration Code). Puede introducir el código de 15 dígitos manualmente a través de la pantalla táctil, a través de un teclado externo conectado al dispositivo, o automáticamente, usando un lector de código de barras. Una vez haya introducido el registro correctamente, el contador de pruebas disponible se restablece al número definido por el nuevo código de registro.

ǽ *Si quedan mediciones de tiras reactivas disponibles del código de registro anterior, estas no se perderán al introducir uno nuevo. Puede reanudar el uso de un código de registro introducido previamente volviéndolo a introducir.*

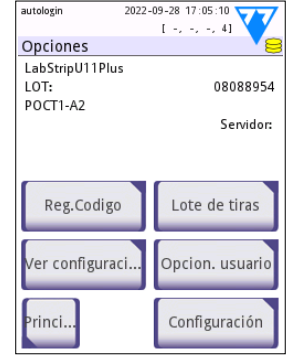

**Fig. 16:** *La pantalla de Opciones*

# <span id="page-31-0"></span>**10.2 Lote de tiras**

Presione el botón de **Lote de tiras (Strip LOT)**en la pantalla **Opciones (Options)** para establecer la información del lote de las tiras reactivas. Se pueden usar los siguientes caracteres especiales, así como números: guión '-', punto (punto y aparte) '.', barra inclinada '/', espacio '\_' y paréntesis '(' ')'.

El código del lote y los datos de la fecha de caducidad se almacenan con cada medición.

- ǽ *El software no comprueba el código de lote y las entradas de fecha de caducidad. Se recomienda comprobar los códigos introducidos.*
- ǽ *Para más información sobre las opciones de menú y las opciones de usuario, consulte el Manual del usuario completo (Véase capítulo 1.4 Como usar este manual).*

# <span id="page-31-1"></span>**11 Ajustes de instrumentos**

El dispositivo DocUReader 2 Pro permite cambiar la configuración para adaptarse a los requisitos específicos del lugar de trabajo. Los ajustes del sistema se pueden modificar en la pantalla **Principal >> Opciones >> Usuario (Main » Options » User Options)**.

ǽ *La lista de ajustes disponibles puede variar según el nivel de acceso del operador.*

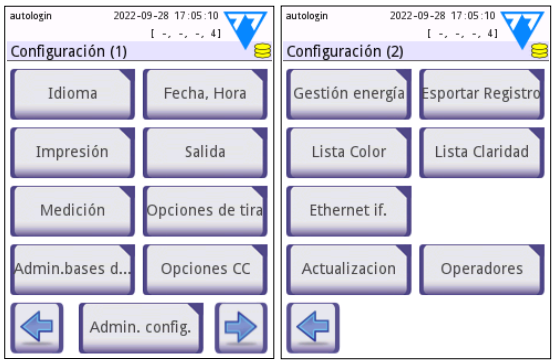

**Fig. 17:** *La pantalla de ajustes página 1 y 2*

ǽ *Para más información sobre los ajustes de instrumentos, consulte el Manual del usuario completo (Véase capítulo 1.4 Como usar este manual).*

# <span id="page-32-0"></span>**11.1 Salida (Conectividad: Transferencia/Exportación)**

El dispositivo DocUReader 2 Pro puede conectarse a otros sistemas o dispositivos de almacenamiento definiendo los ajustes de envío.

El sistema admite dos protocolos para transferir los resultados del análisis a través de una interfaz:

- Protocolo bidireccional basado en el protocolo estándar NCCLS LIS2-A2 o el protocolo HL7
- Protocolo unidireccional, cuando los datos se envían como flujo de datos unidireccional, ya sea en formato
	- de valores separados por comas (CSV),
	- o de texto UTF8.

El cuadro de texto de **Tipo de salida (Output type)** (disponible después de seleccionar cualquiera de los tres protocolos de salida y pulsar en  $\blacktriangleright$  se usa para definir el puerto de comunicación (las opciones dis-

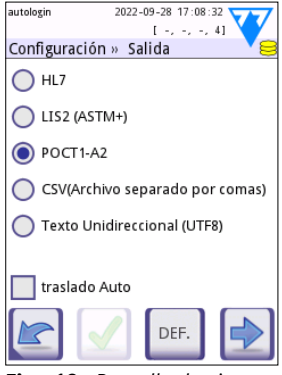

**Fig. 18:** *Pantalla de ajustes del » modo de salida*

ponibles se basan en el protocolo de salida). Presione  $\Box$  para navegar por la lista.

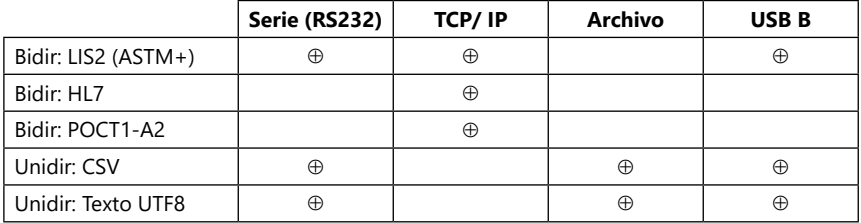

- Para el puerto serie: Las velocidades de transmisión seleccionables son 2400, 4800, 9600, 19200, 38400, 57600 y 115200 bits por segundo. El valor define la velocidad de la comunicación serial. La especificación de la interfaz en serie es 1 (uno) bit de parada, sin paridad.
- Para la el archivo de salida: opción de archivo: Los datos transferidos se guardarán directamente en un archivo en la carpeta raíz de una unidad flash USB conectada a través de un puerto USB Tipo A. El nombre de archivo predeterminado es udr2 (% Y% m% d-% H% M% S). (La cadena de marcador de posición entre paréntesis indica la hora de medición donde %Y representa el año, %m el mes, %d el día, %H la hora, %M el minuto y %S el segundo. ) La extensión del archivo puede ser .csv o .txt, en función del protocolo de salida seleccionado.
- ǽ *Para más información sobre los ajustes de salida, consulte el Manual de usuario completo (Véase capítulo 1.4 Como usar este manual).*

# **11.2 Opciones de tira**

En la pantalla principal de opciones de tira aparecen los tipos de tira disponibles. Para modificar la configuración de la tira, seleccione el tipo de tira que está utilizando y pulse en **disposición, sensibilidad (order, sensitivity)**.

Aparecerá la pantalla **Ajustes >> Tira >> Almohadillas (Settings » Strip » Pads)** donde se enumeran las almohadillas de la tira correspondiente a cada analito medido. (Véase ["2.1 Indicaciones de uso"](#page-3-1) para ver el código de las abreviaturas empleadas para los analitos) La almohadilla seleccionada se marca con un cursor de fila.

Presione en **Val**bara cambiar la selección. Presione en **Porta aumentar o** disminuir la sensibilidad de la almohadilla de prueba seleccionada. La sensibilidad puede modificarse entre -2 y +2.

ǽ *Para las tiras de prueba LabStrip U mALB/CREA, no se puede ajustar la sensibilidad para ACR y la interpreatación de ACR.*

Presione en **SED** para marcar la almohadilla de prueba seleccionada para un análisis de sedimentos adicional. Si la almohadilla se marca como "SED", todos los resultados de la almohadilla seleccionada con un valor positivo se marcarán con la etiqueta de "análisis de sedimento recomendado" cuando se almacenen en la base de datos. Dicha etiqueta también puede aparecer en la copia impresa.

# **11.2.1 Reorganización de las almohadillas de prueba**

- 1. Seleccione la almohadilla con el cursor de la fila.
- 2. Pulse en  $\bigoplus$  Mueva para "agarrar" la almohadilla seleccionada (Move to 'grab' the selected pad). EL fondo adquirirá un tono naranja para indicar que está activo.
- 3. Use  $\blacktriangledown$   $\blacktriangle$  para mover la almohadilla de analito seleccionada. esté en la posición deseada, presione en Mover (Move) otra vez para soltarla.

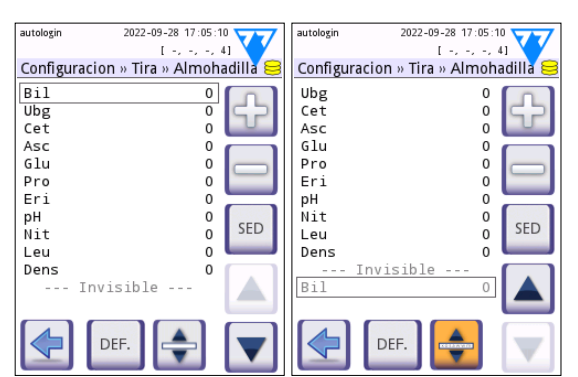

**Fig. 19:** *La pantalla Ajustes >> Tira >> Almohadilla (Settings » Strip » Pads) con un ejemplo de analitos invisibles*

Puede excluir cualquier analito de la vista de resultados si lo mueve por debajo de la línea ---invisible--- . Las almohadillas de analito que queden en esta área no aparecerán en la copia impresa o en la base de datos.

 $\cup$  *El sistema solamente medirá y guardará resultados de los analitos invisibles cuando estos se guarden por encima de la línea ---invisible--- .*

# <span id="page-34-0"></span>**11.3 Gestión de la batería**

Puede configurar y activar las siguientes opciones en la pantalla de **Gestión de la batería**:

- **Tiempo de apagado de la pantalla LCD (LCD off time)** (se activa el protector de pantalla)
- **Tiempo de expiración de sesión** (se cierra la sesión del operador en activo en el momento)
- **Tiempo de apagado de dispositivo** (el analizador se apaga)

El dispositivo realizará estas acciones si ha estado inactivo durante el tiempo especificado. Pulse  $\Box$  o toque dentro del cuadro de texto gris y use la pantalla de entrada numérica para definir los períodos de administración de energía.

El modo de protector de pantalla y la función de apagado automático ayudan a reducir el uso innecesario de energía y la huella ecológica del dispositivo. La función de cierre de sesión automático ofrece un nivel de seguridad adicional.

# **11.4 Operadores**

La pantalla de operadores se usa para gestionar los ajustes de seguridad del sistema y los operadores activos.

#### **Leyenda:**

- 1. La lista de operadores
- 2. Eliminar operador seleccionado (requiere confirmación para evitar la pérdida accidental de datos)
- 3. Intercambio de datos: Borrar, importar y exportar listas de operadores aquí (disponible solo para operadores de nivel de Supervisor y Servicio)
- 4. Filtro
- 5. Acceder a la configuración de seguridad del sistema (solo disponible para operadores de nivel de Supervisor y Servicio)
- 6. Mover el cursor de fila una fila hacia arriba
- 7. Editar el nivel de acceso del operador seleccionado.
- 8. Mueve el cursor de fila una fila hacia abajo
- 9. Añadir un operador nuevo
- 10. Activar/desactivar reorganización de operadores
- ǽ *Puede reorganizar el orden de los operadores que se mostrarán en la pantalla de* **Inicio de sesión (Login)** *con el botón* **Mover (Move)***. El botón solamente*

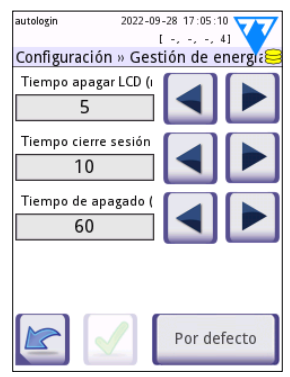

**Fig. 20:** *La pantalla de Ajustes » Gestión de la batería*

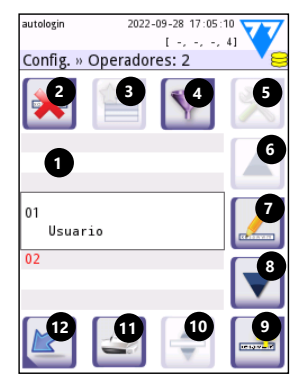

**Fig. 21:** *La pantalla Configuración »Operadores con sus botones de función etiquetados*

*se activará si hay como mínimo un operador en la lista que tenga la opción de «***Mostrar en la pantalla de inicio de sesión (Display on login screen***» habilitada.*

- 11. Imprimir lista de operadores
- 12. Retroceda hasta la pantalla de Ajustes (Settings) .
- ǽ *Para más información sobre los ajustes de operador, consulte el Manual de usuario completo (Véase capítulo 1.4 Como usar este manual)*

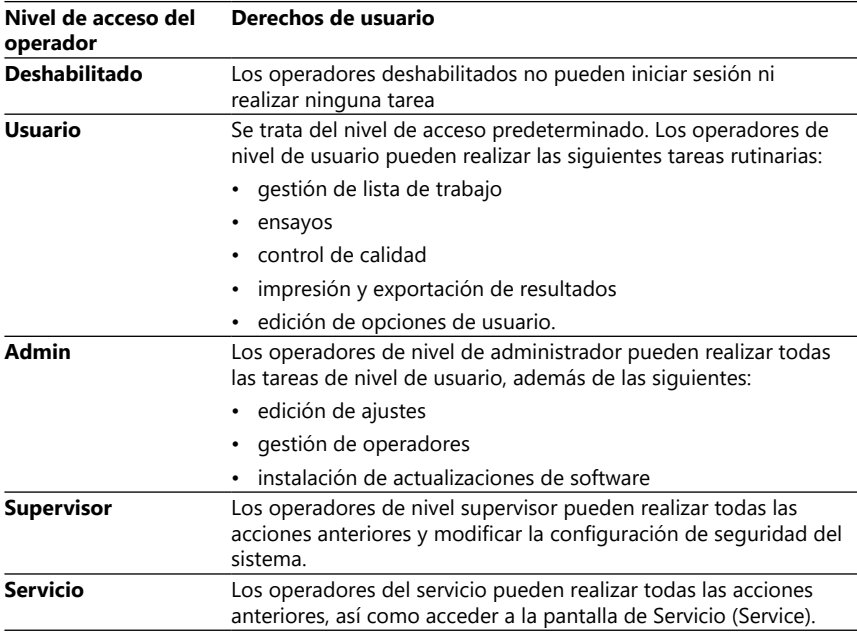

#### <span id="page-35-1"></span>**11.4.1 Resumen de los niveles de acceso del operador**

#### <span id="page-35-0"></span>**11.4.2 Ajustes de seguridad del sistema**

Los ajustes principales de seguridad del analizador se pueden modificar en la pantalla**Operadores » Seguridad (Operators » Security)** Solo los Supervisores pueden acceder a esta pantalla.

Los esquemas de seguridad disponibles, en orden creciente de seguridad, son los siguientes:

#### • **Sistema abierto**

El inicio de sesión es automático; no se requiere identificación o contraseña. Se pueden realizar ensayos y la configuración puede ser libremente modificada por cualquier persona que utilice el operador de "inicio de sesión automático" que tenga un nivel de acceso de operador Administrador.

#### • **Uso anónimo**

El inicio de sesión es automático; no se requiere identificación o contraseña. Se pueden realizar pruebas pero no se pueden modificar las configuraciones. Los usuarios pueden crear operadores por sí mismos; estos operadores tendrán un nivel de acceso de operador "usuario".

#### • **Auto añadido**

El inicio de sesión requiere un ID de operador, pero no una contraseña. Se pueden realizar pruebas pero no se pueden modificar las configuraciones. Los usuarios pueden crear operadores por sí mismos; estos operadores tendrán un nivel de acceso de operador "usuario".

#### • **Auto añadido con contraseña**

El inicio de sesión requiere tanto ID de operador como contraseña, sin embargo, los usuarios son libres de crear operadores de nivel de usuario para ellos mismos siempre que también establezcan una contraseña. El sistema monitoriza y registra con fines de auditoría las actividades del operador.

#### • **Seguridad**

Solamente los operadores registrados pueden iniciar sesión; los operadores solo pueden ser registrados por operadores con un nivel de acceso de administrador o superior. El sistema monitoriza y registra con fines de auditoría las actividades del operador.

#### • **Configuraciones de seguridad personalizadas**

Presione en **Personalizar (Customize)** en la sexta pantalla de Seguridad (Security) para acceder a la pantalla de **Operadores >> Seguridad >> Personalizar (Operators » Security » Custom)**.

#### **Operadores reprogramados**

- «inicio de sesión automático» ('autologin'): Véase ["11.4.2 Ajustes de seguridad](#page-35-0) [del sistema".](#page-35-0)
- «auto añadido» ('self add'): Véase ["11.4.2 Ajustes de seguridad del sistema".](#page-35-0)
- «Supervisor» ('supervisor'): Los operadores de nivel supervisor pueden modificar la configuración de seguridad del sistema. El nombre del operador es «supervisor» (todo en minúsculas, sin las comillas), y la contraseña predeterminada es "1234". Los operadores de nivel supervisor nunca se pueden mostrar en la pantalla de **Inicio de sesión (Login)**.
- «Servicio» ('service'): Los operadores de nivel servicio pueden acceder a la pantalla de **Menú de servicio (Service menu)** .
- 'Full database and config clear.' Si se introduce esta frase (tal cual, sin las comillas, pero con la primera letra en mayúscula y un punto al final), como nombre del operador en la pantalla de **Inicio de sesión (Login)**, el sistema llevará a cabo un formateo completo de la base de datos.
- ǽ *El formateo completo es un comando final e irrevocable. Úselo solo cuando sea realmente necesario. Se recomienda realizar una «Exportación del registro 255» antes de llevar a cabo una limpieza completa.*

# Ajustes de instrumentos

# **11.4.3 Resumen de los ajustes de seguridad**

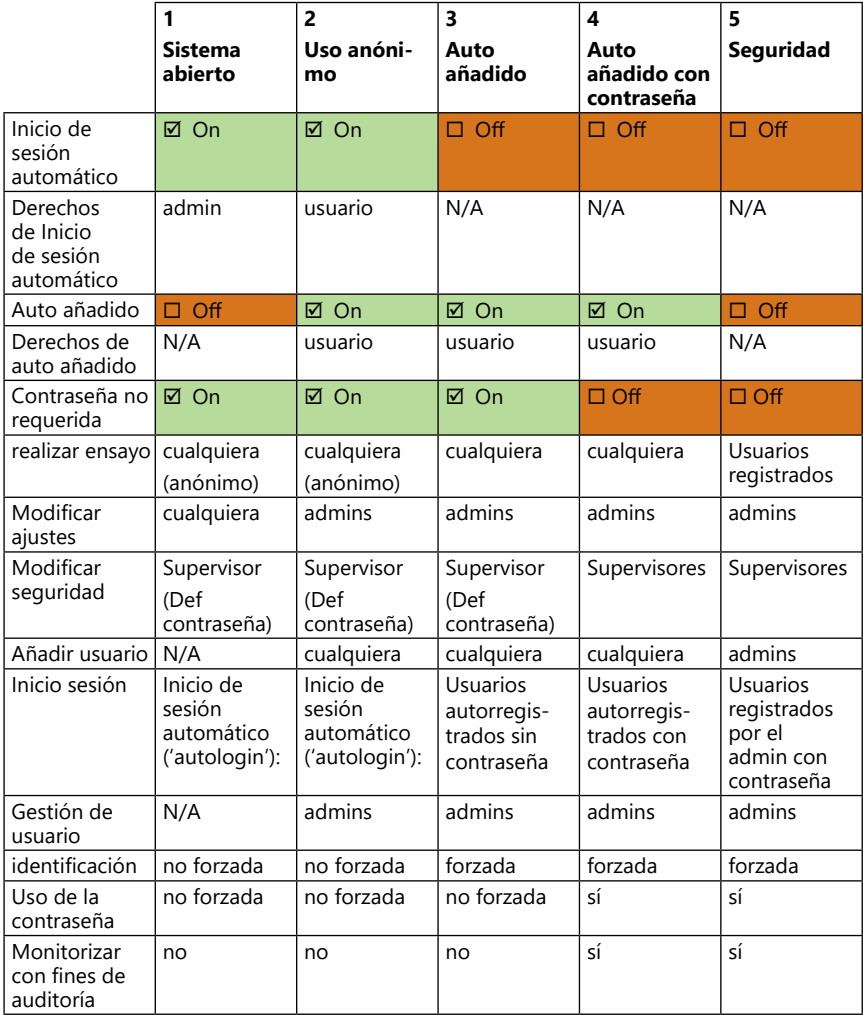

# <span id="page-38-1"></span><span id="page-38-0"></span>**12 Mantenimiento**

#### **12.1 Limpieza del analizador**

- **Se recomienda mantener el dispositivo DocUReader 2 Pro limpio y sin polvo.**
- **Asegúrese siempre de que el analizador esté apagado antes de limpiarlo.**
- **No gire el analizador de lado ni del revés durante la limpieza, ya que la orina o el líquido de limpieza derramado anteriormente podrían entrar dentro de la caja y dañar las piezas eléctricas.**
- **Asegúrese de que no entre líquido en el compartimento de la impresora.**
- **No utilice ningún tipo de solvente, aceite, grasa, spray de silicona o lubricante en el analizador.**
- **¡No utilice pulverizadores/atomizadores para limpiar el dispositivo! Use solo toallas humedecidas con un detergente suave.**

Productos de limpieza recomendados:

- Isorapid (una mezcla de 20 g de etanol, 28 g de 1-propanol y 0,1 g de compuestos de amonio cuaternario)
- Trigene Advance desinfectante de laboratorio (a una dilución de 1: 100)
- Barrycidal-33 (a una dilución de 2: 100)

# <span id="page-39-0"></span>**12.2 Limpieza de la bandeja de tiras reactivas**

Mantenga la bandeja de tiras reactivas limpia y libre de obstrucciones. Preste especial atención al teclado de referencia (1) y a la ventana de LED de visualización (2).

#### **Use siempre guantes protectores cuando manipule la bandeja de tiras reactivas. Véase ["2.4 Información de seguridad"](#page-6-1) para más detalles.**

Siga los siguientes pasos para limpiar la bandeja de tiras de prueba al menos una vez al día:

- 1. Apague el dispositivo y retire la bandeja de tiras de prueba tirando suavemente de la ranura.
- 2. Enjuague las partes que puedan haber entrado en contacto con la orina con agua corriente. Limpie la bandeja con una toalla desechable humedecida con alcohol isopropílico al 70 % (V / V).

#### **Procure no rayar la almohadilla de referencia blanca.**

- 3. Seque la bandeja de tiras de prueba con un paño sin pelusa.
- **Asegúrese de que la bandeja de tiras de prueba esté completamente seca antes de reinsertarla.**
- 4. Vuelva a introducir la bandeja de tiras de prueba. Véase ["4.5 Configuración"](#page-11-0).

# **12.3 Limpieza del rodillo de la impresora**

El rodillo de la impresora puede acumular grasa y suciedad que puede provocar la aparición de manchas *bandeja de tiras reactivas*blancas o rayas en los documentos impresos. Se re-

comienda limpiar el rodillo de la impresora al menos cada seis meses de funcionamiento del dispositivo.

- 1. Apague el dispositivo y presione el botón de la cubierta de la impresora para acceder al rodillo.
- 2. Mantenga una toallita sin pelusa mojada en agua destilada sobre la superficie del rodillo y use la rueda dentada del rodillo en su extremo izquierdo para girarlo. Asegúrese de limpiar toda la superficie del rodillo.

# **12.4 La almohadilla de referencia**

La almohadilla de referencia blanca en la bandeja de tiras reactivas detrás del canal de tiras reactivas no debería ensuciarse o decolorarse durante el normal funcionamiento. Sin embargo, se recomienda verificar su correcto estado cada vez que se limpie la bandeja de tiras reactivas. En caso de que esté sucia o descolorida, límpiela con cuidado con una toalla desechable humedecida en agua destilada. Reemplace la almohadilla de referencia si hay marcas o rasguños ina-

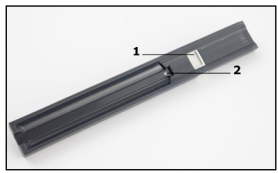

**Fig. 22:** *La bandeja de tiras reactivas y su almohadilla de referencia*

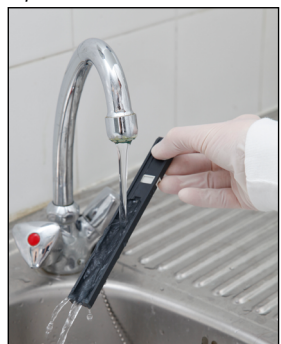

**Fig. 23:** *Enjuague de la* 

<span id="page-40-0"></span>movibles en su superficie. Si el dispositivo de usa de forma rutinaria cerca o en el momento de máximo rendimiento, puede que deba sustituir la almohadilla de referencia con más frecuencia.

# **13 Resolución de problemas**

# <span id="page-40-1"></span>**13.1 Incidencias de control de tiras**

Los errores durante la manipulación de la muestra y el procedimiento de análisis pueden provocar falsos resultados. Con el fin de optimizar el proceso decisorio de diagnóstico, DocUReader 2 Pro cuenta con funciones avanzadas de reconocimiento de tiras.

Las acciones resultantes de estas funciones avanzadas se pueden clasificar en tres grupos:

- R1. No se inicia el proceso de medición
- R2. Los resultados se guardan con un mensaje de advertencia
- R3. Los resultados se guardan con un código de error

El analizador es capaz de reconocer automáticamente los siguientes incidentes durante la prueba:

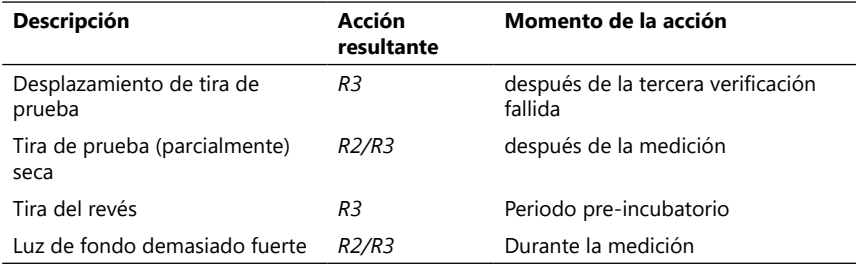

Si el resultado se guarda con un mensaje, se enumeran los valores de la almohadilla y el código y la descripción de la advertencia se introducen en un nuevo campo de comentario del resultado. Para buscar resultados con advertencia, use el filtro adicional "con comentario" en la base de datos (véase ["8.2 Establecer filtros para](#page-25-1) [encontrar determinados registros"\)](#page-25-1).

ǽ *Tenga en cuenta que este filtro también mostrará resultados con comentarios introducidos por el usuario.*

Si el resultado se guarda con un error, solo será visible el código de error. Para buscar resultados con un código de error, use el filtro adicional "falsa med." en la base de datos.

# **Tira desplazada**

La parte frontal de la tira de prueba debe quedar en la parte anterior de la bandeja para tiras de prueba. Verificación del sistema por posición incorrecta:

1. Antes del periodo de incubación: Una ventana de advertencia se mostrará con dos opciones: 1. Pare la medición y vuelva a empezar con una nueva tira, 2. Reposicione la tira y repita la medición. Esta elección está disponible durante el periodo de incubación.

- <span id="page-41-0"></span>2. Antes de la medición: la ventana de advertencia se muestra con las dos opciones, pero la de repetición se limita a 10 segundos. En caso de que la recolocación de la tira concluya exitosamente, el resultado se marcará como "Sobreincubado" (R2). Transcurridos 10 segundos, solo quedará disponible la opción «cancelar prueba».
- 3. Tras la medición (R3): El resultado se almacena con un código de error ('Error de medición: Error de posición de tira')

#### **Tira de prueba parcialmente seca**

La evaluación se realiza después de la medición basada en los datos de reflectancia de la última almohadilla. Según los ajustes de configuración, el resultado se guarda con una advertencia (R2) o con un código de error (R3).

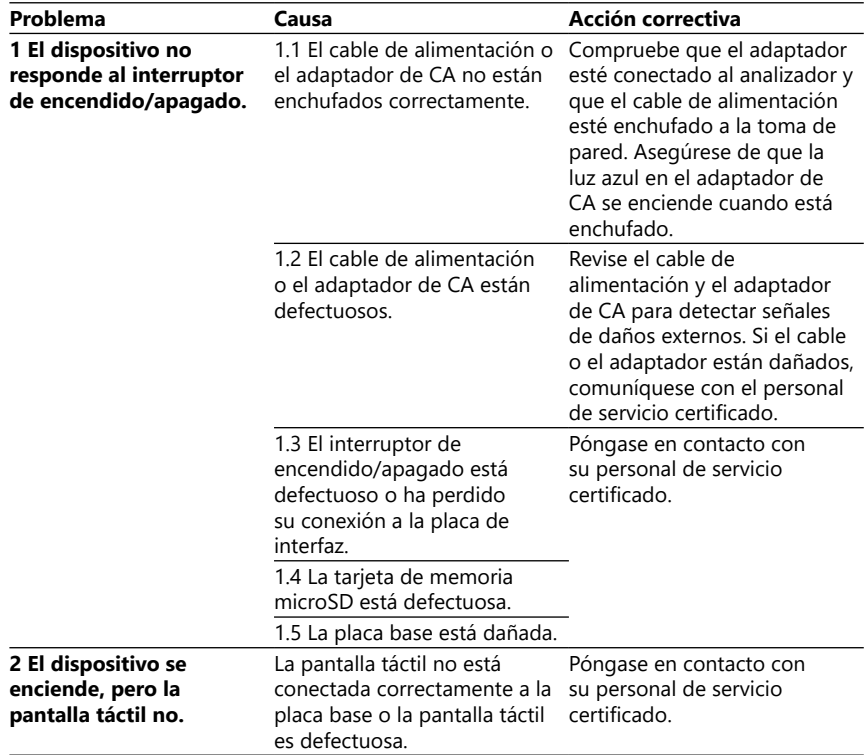

#### **13.2 Tabla de resolución de problemas**

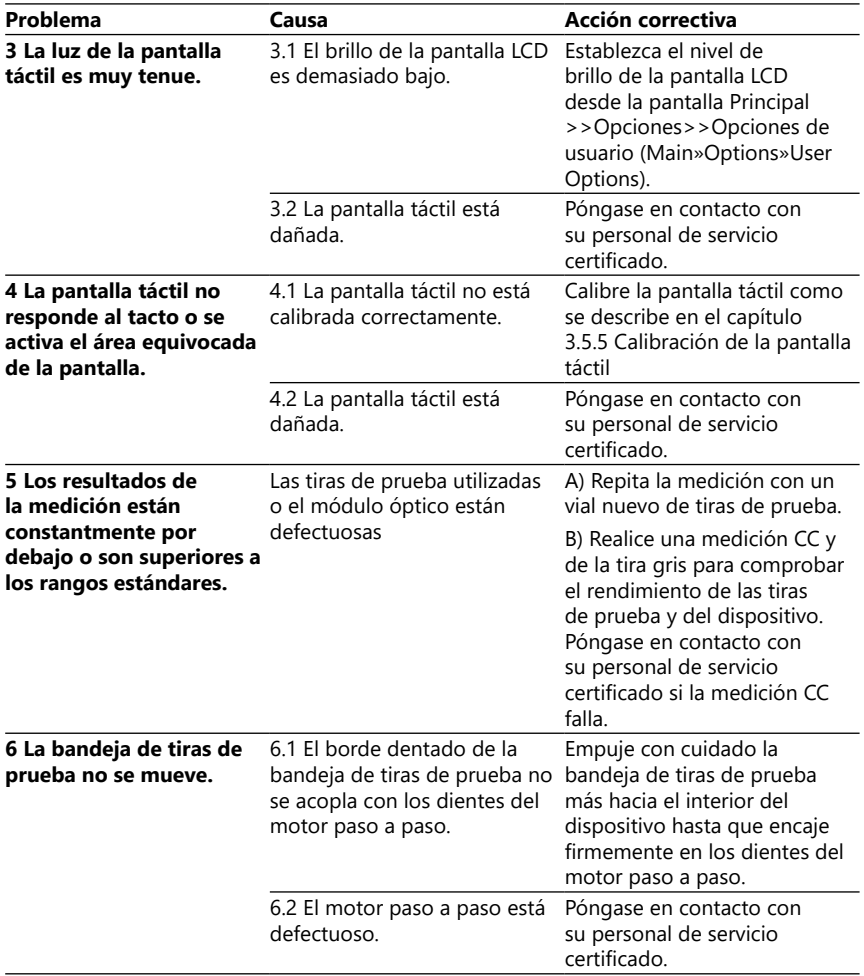

<span id="page-43-0"></span>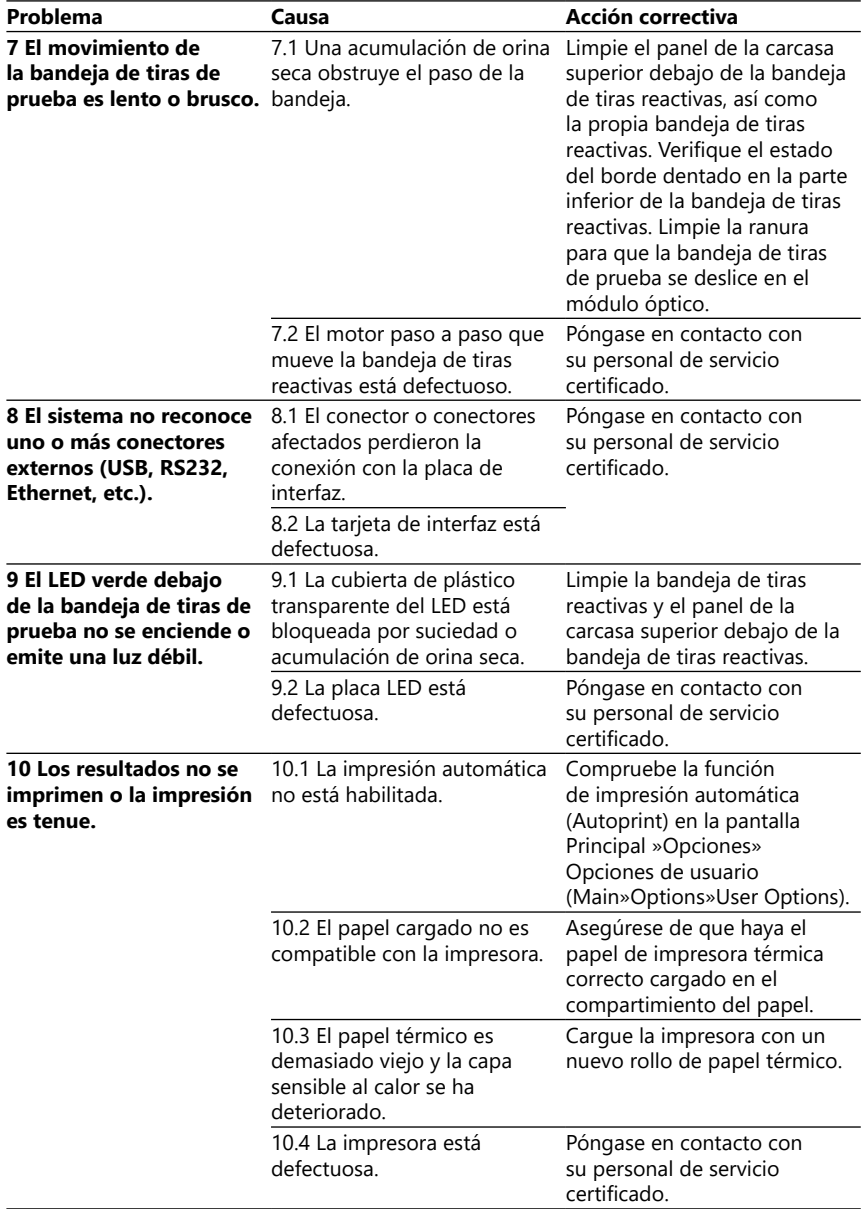

<span id="page-44-1"></span><span id="page-44-0"></span>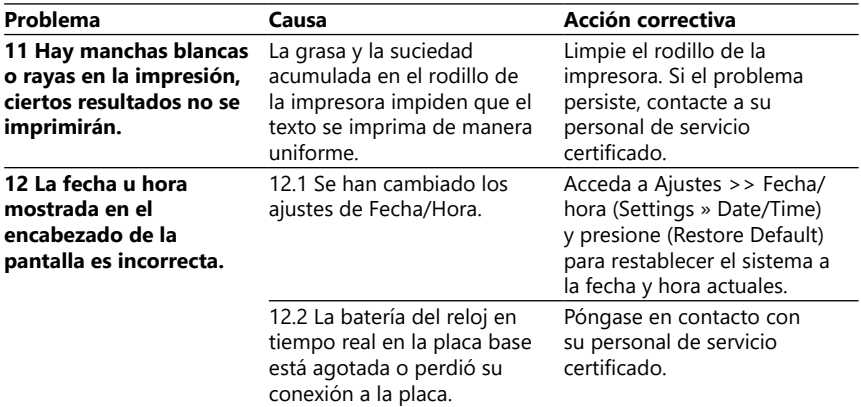

# **13.3 Mensajes de error**

En esta sección se enumeran todos los mensajes que utiliza el sistema DocUReader 2 Pro para comunicarse con el operador y las acciones correctivas pertinentes cuando sea necesario.

#### **13.3.1 Mensajes generales de error, advertencia e información.**

Clave para la tabla de mensajes del sistema

El sistema DocUReader 2 Pro muestra mensajes cuando se require la atención del usuario. En orden decreciente de gravedad, las dos categorías existentes son:

- Mensajes de error (E): Indican que ocurrió un fallo que impide el funcionamiento normal
- Mensajes de advertencia (W): Indican que aunque es posible el funcionamiento normal, se perderá alguna funcionalidad del sistema
- Mensajes de información (I): Proporcione comentarios o información adicional.

El sistema muestra estos mensajes de las siguientes maneras:

- Línea de estado (S): Línea de estado el mensaje aparece en la barra de estado sin límite de tiempo
- Ventana emergente temporizada (T): El mensaje aparece durante unos segundos en una ventana emergente.
- Ventana emergente (A): El mensaje aparece en una ventana emergente que desaparece al final del proceso o la acción.
- Ventana emergente (P): El mensaje aparece en una ventana emergente que requiere la confirmación del usuario para desaparecer.
- Mensaje de resultado (R): El mensaje aparece en el área de contenido de la pantalla.

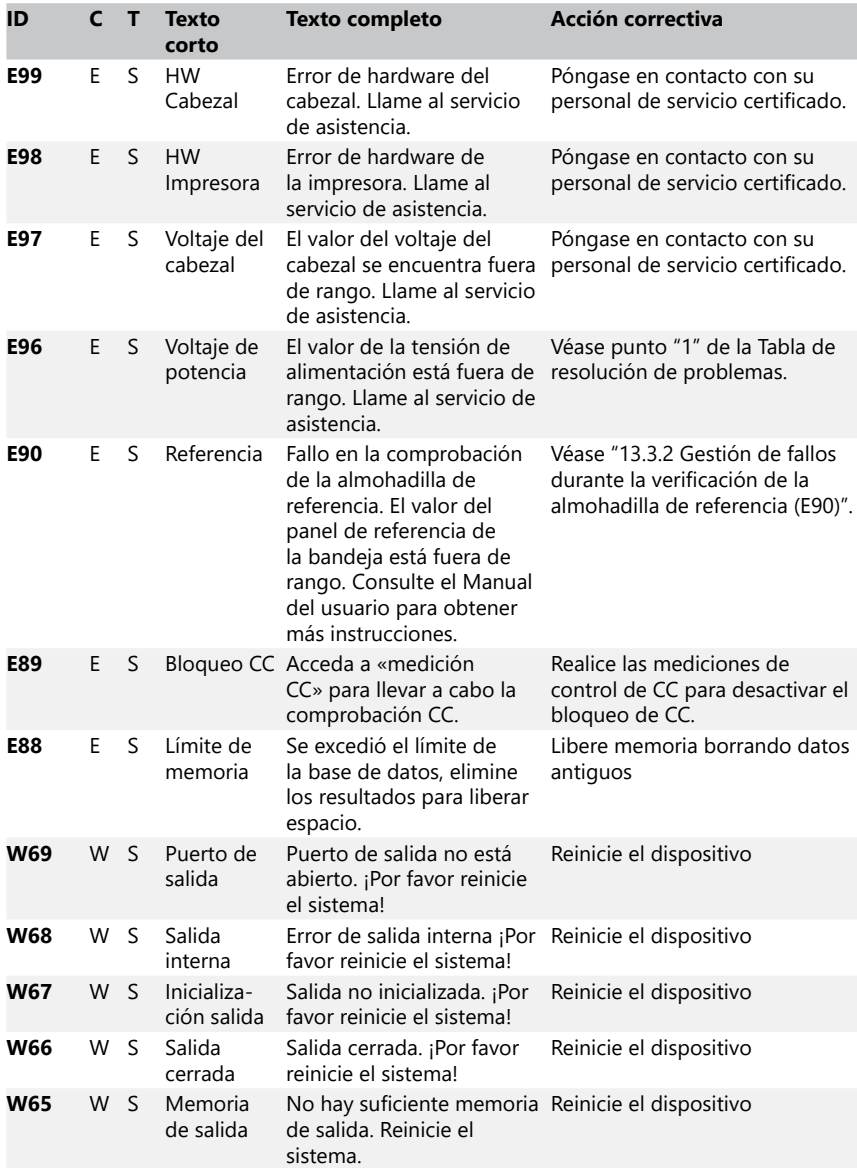

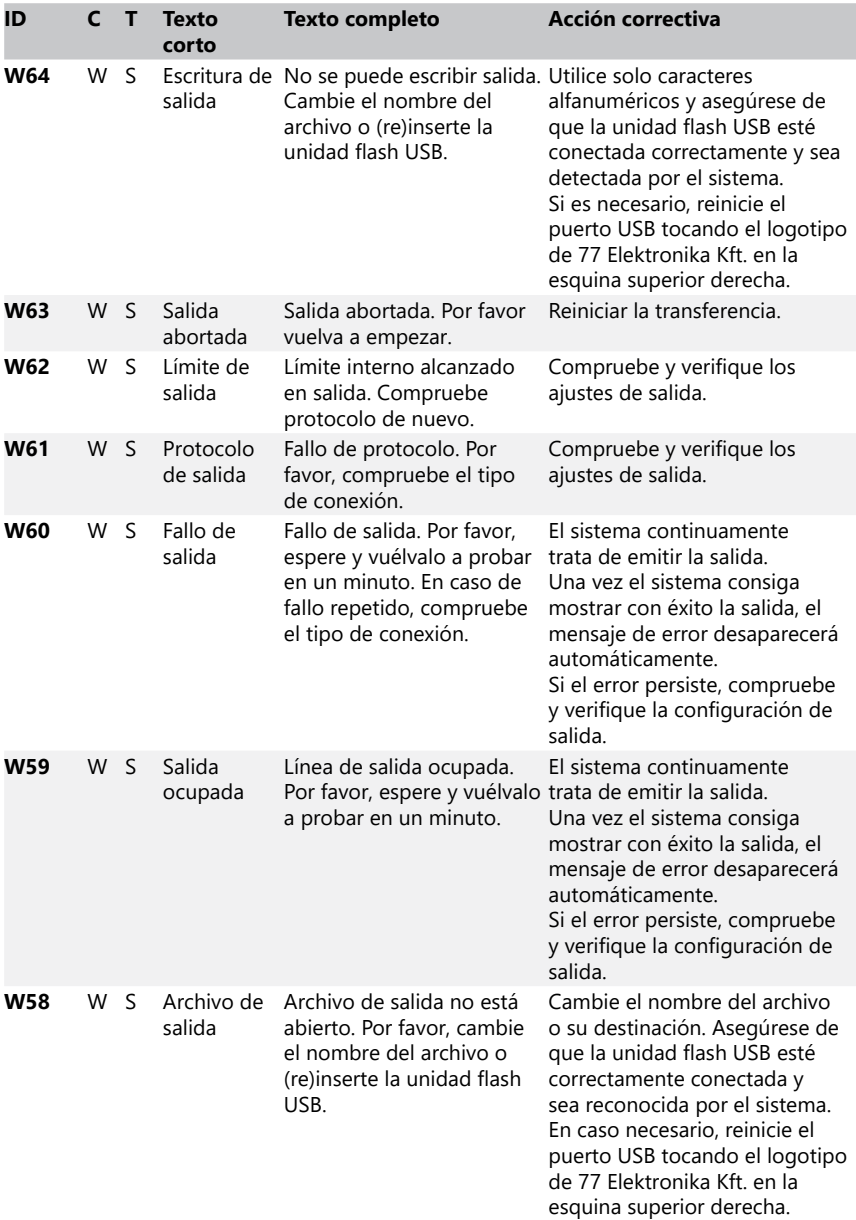

<span id="page-47-0"></span>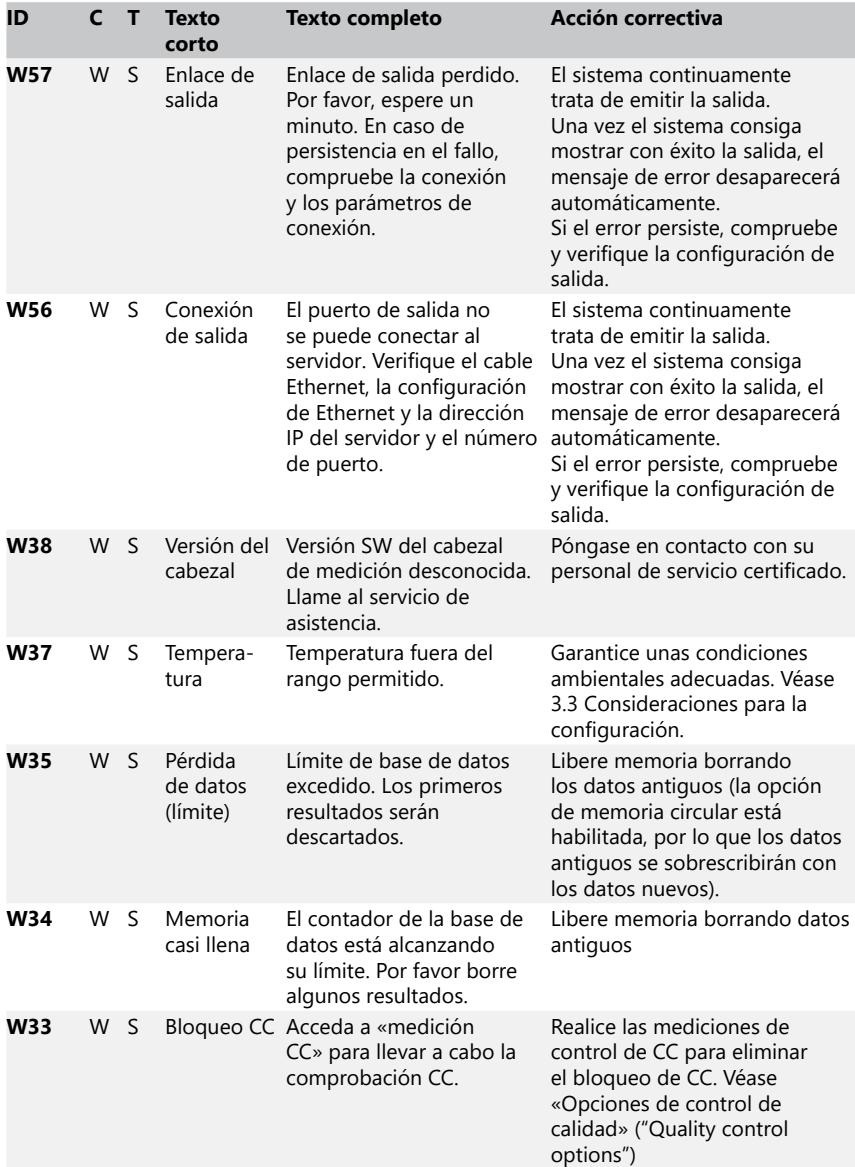

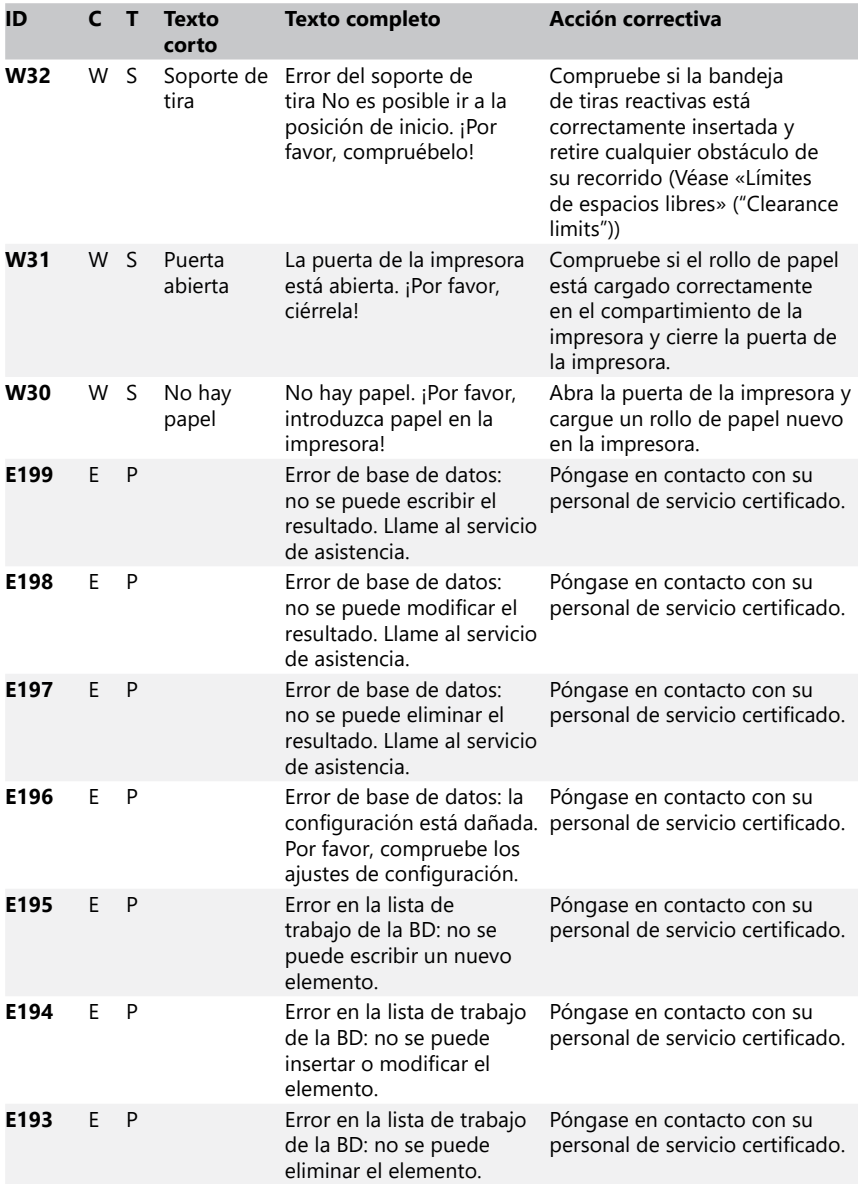

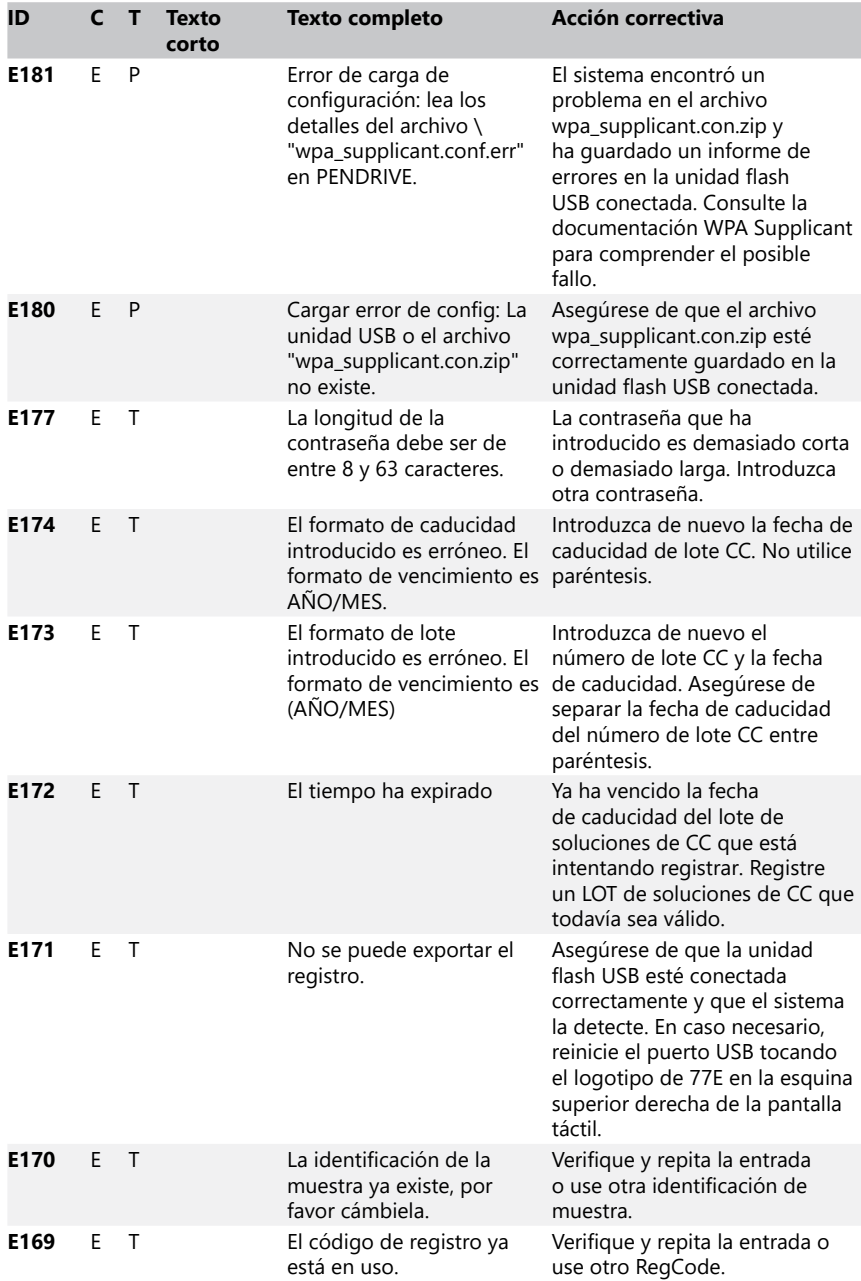

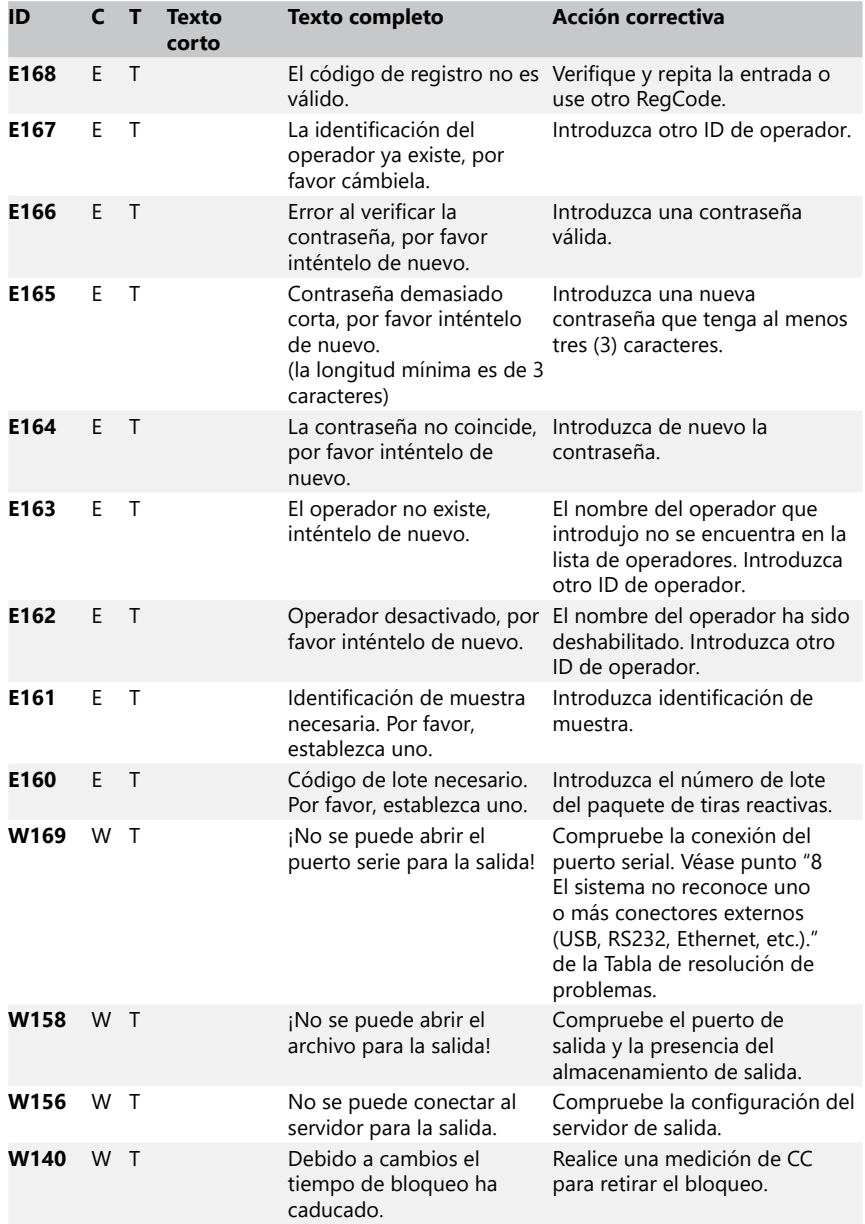

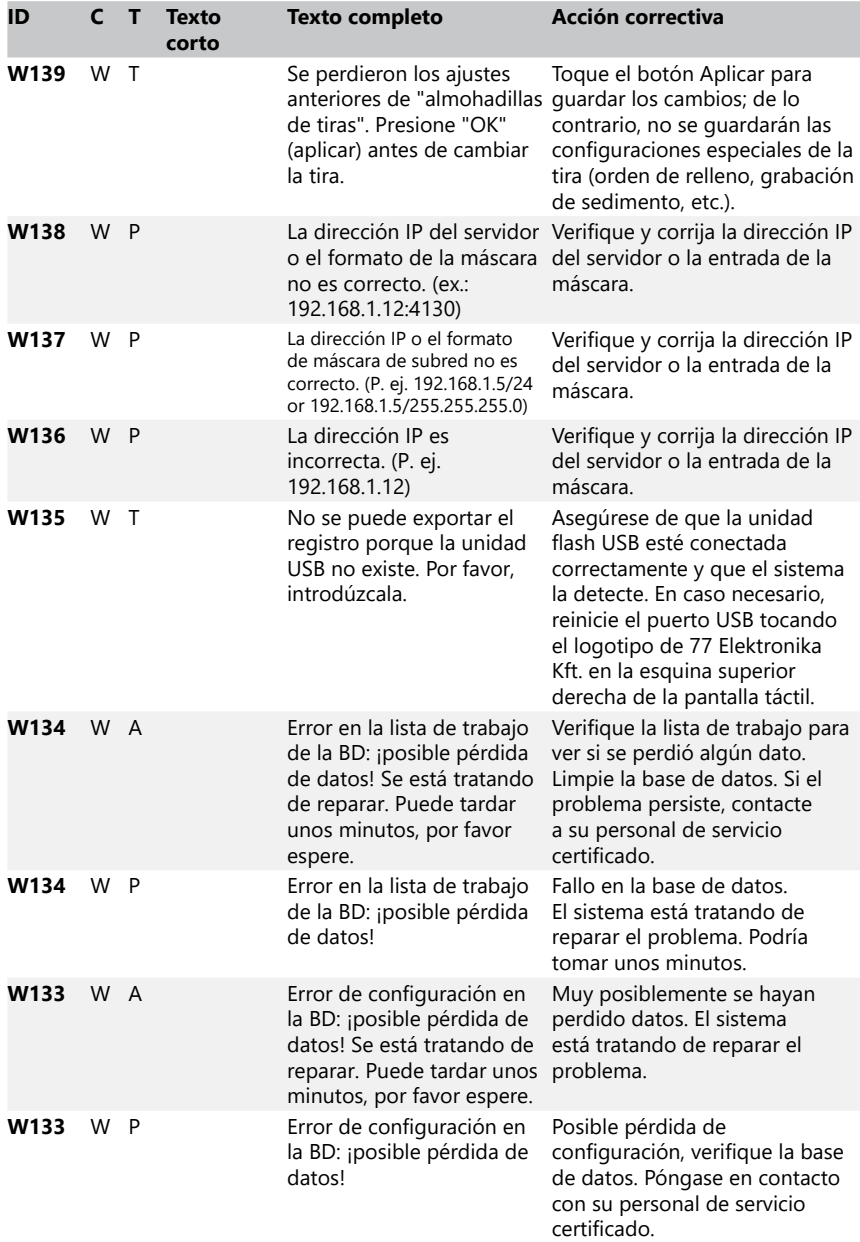

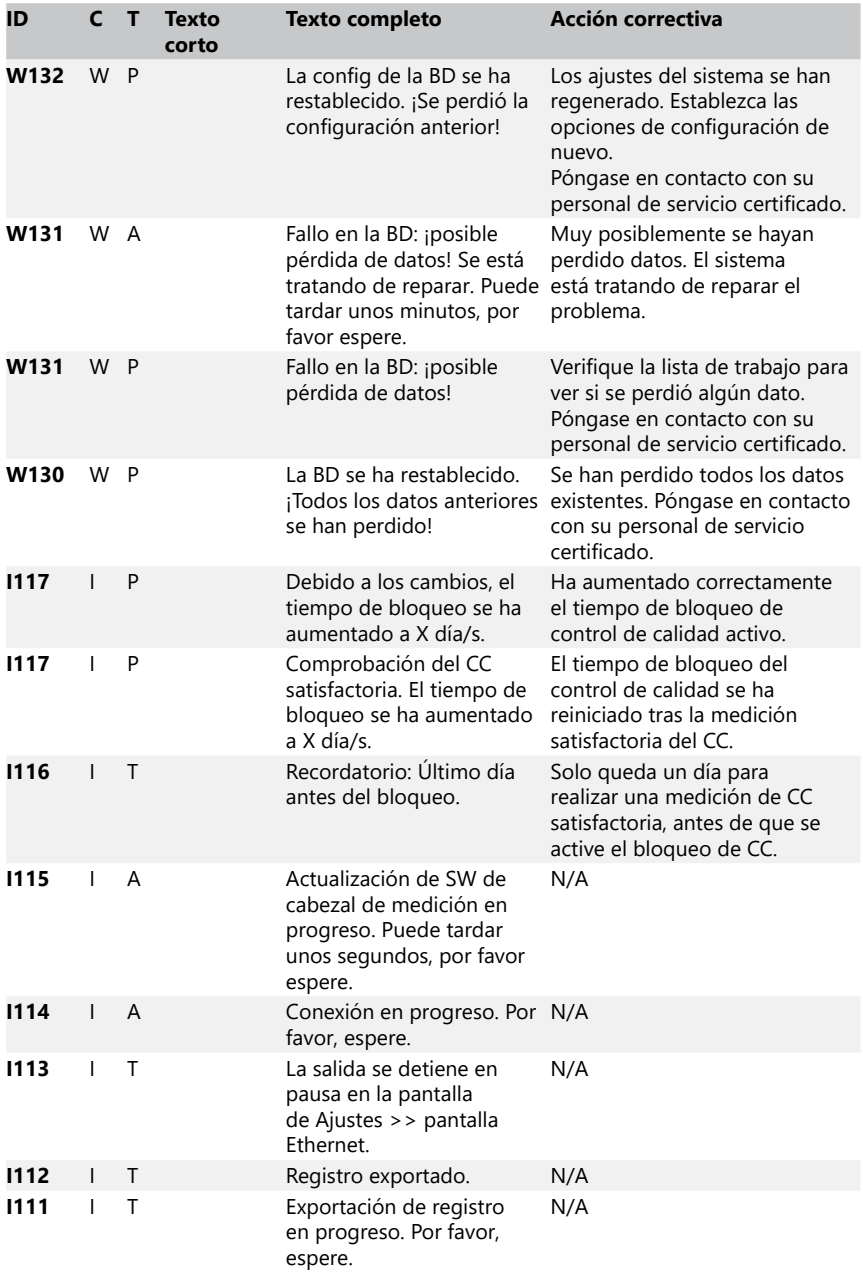

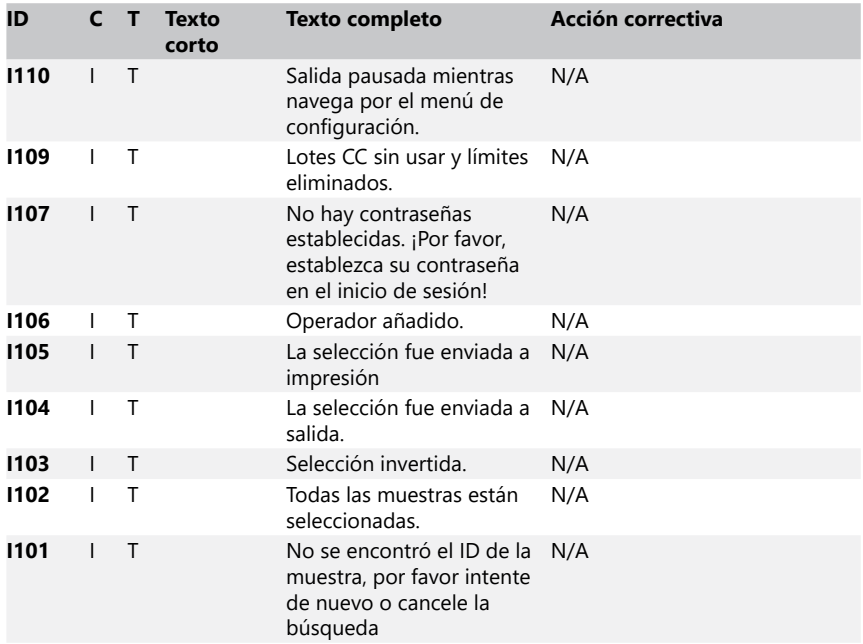

#### <span id="page-53-0"></span>**13.3.2 Gestión de fallos durante la verificación de la almohadilla de referencia (E90)**

- 1. Retire la bandeja de tiras reactivas y límpiela prestando especial atención a la limpieza de la almohadilla de referencia.
- 2. Después de limpiar la almohadilla de referencia, asegúrese de que no quede ninguna alteración en la superficie gris.
- 3. Vuelva a colocar la bandeja de tiras reactivas y verifique si el fallo E90 está arreglado.
- 4. Si el E90 permanece, reemplace la almohadilla de referencia o la bandeja de tiras de prueba en caso de que haya una pieza de repuesto disponible.
- 5. Si sigue apareciendo el error E90 después de reemplazar la almohadilla de referencia por una nueva, contacte con el servicio técnico.

# **13.3.3 Registros de errores de pruebas y medición**

El sistema muestra los siguientes mensajes de error cuando se produce un fallo durante el análisis. Estos se almacenan permanentemente en la base de datos con los resultados de la medición y también se imprimirán.

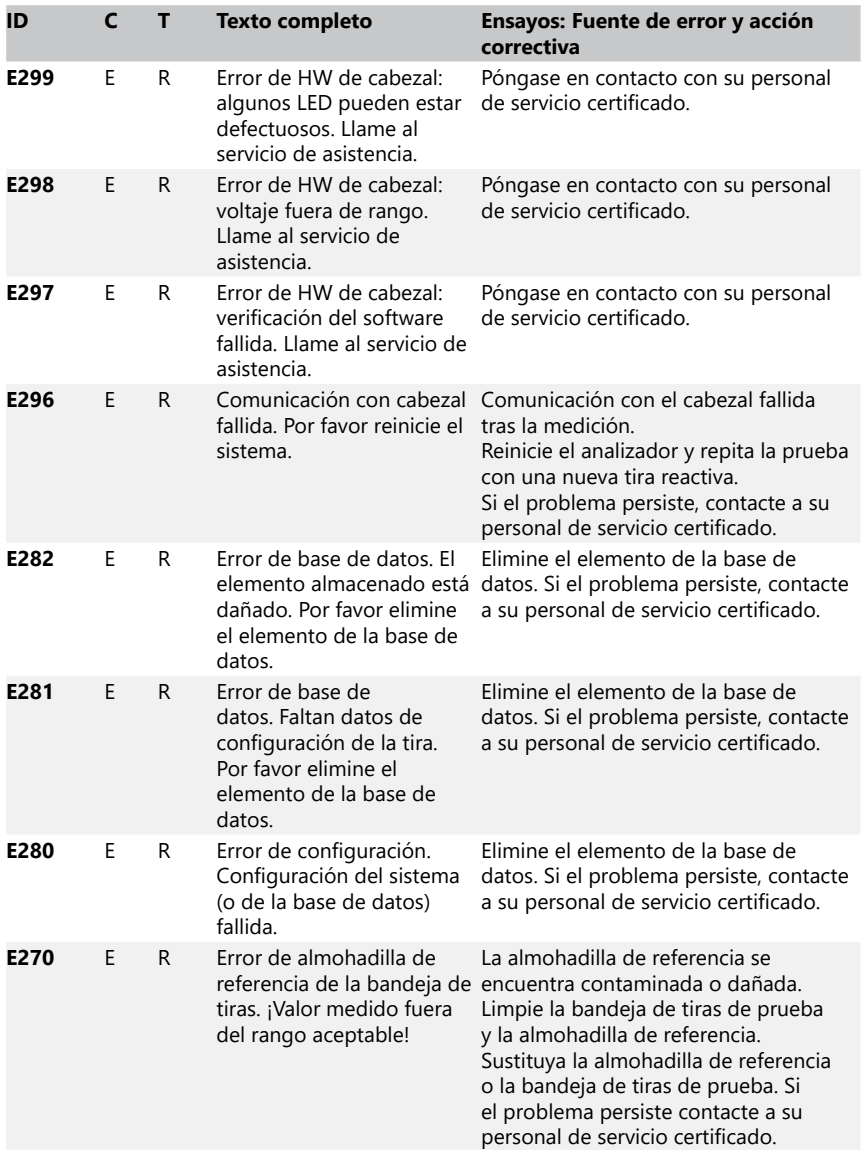

<span id="page-55-0"></span>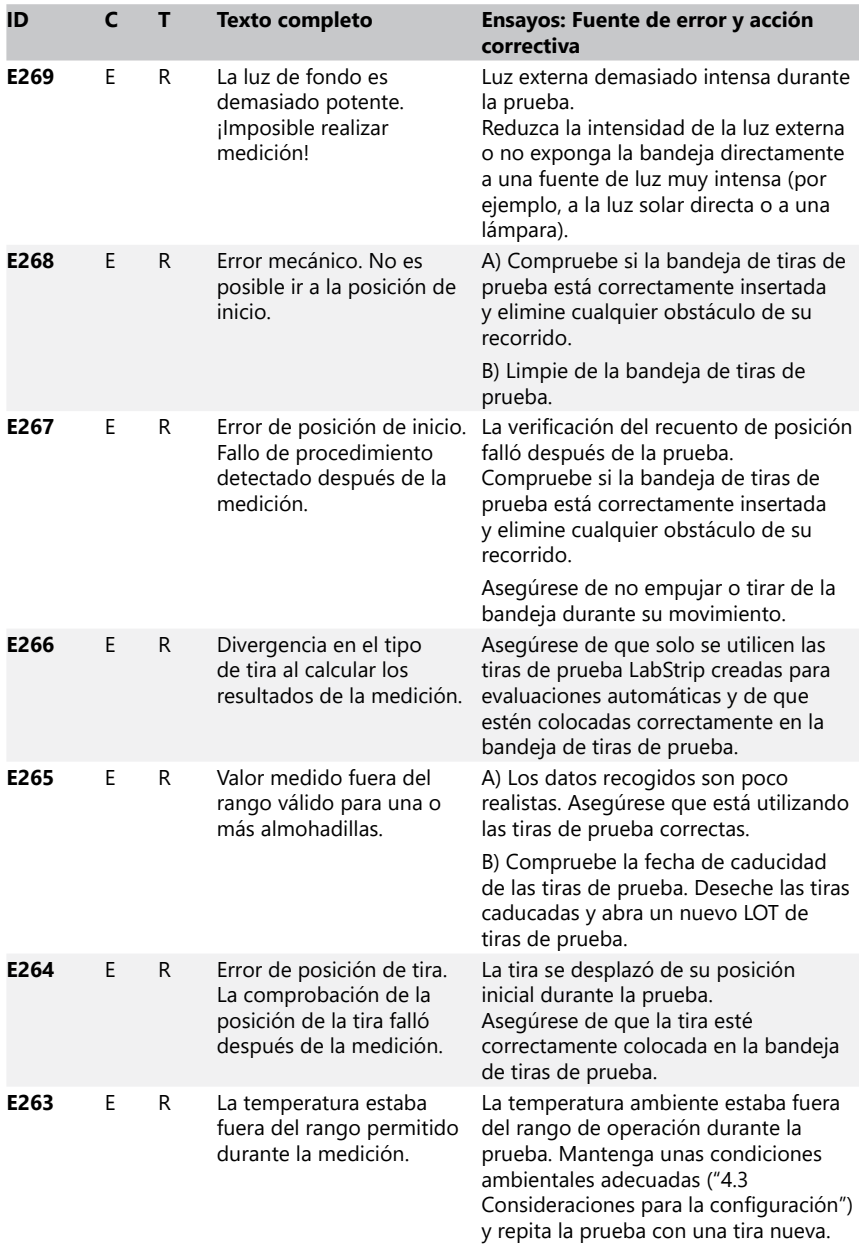

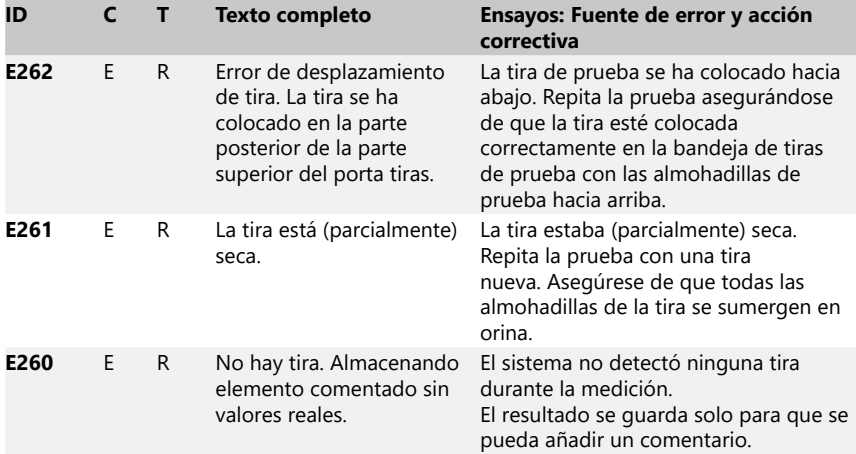

# **13.3.4 Mensajes de error e información de actualización de software**

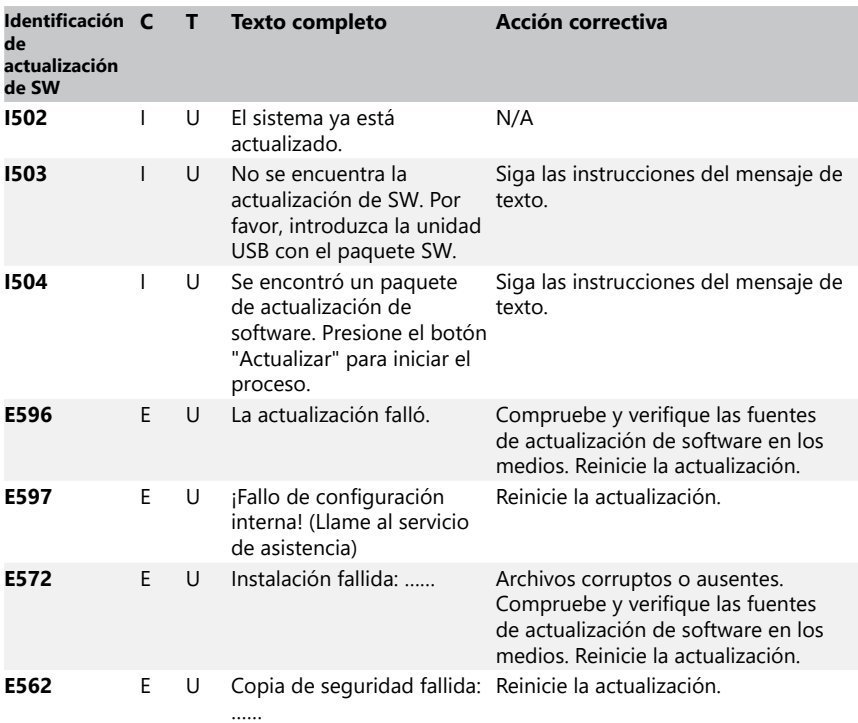

#### <span id="page-57-0"></span>Anexos

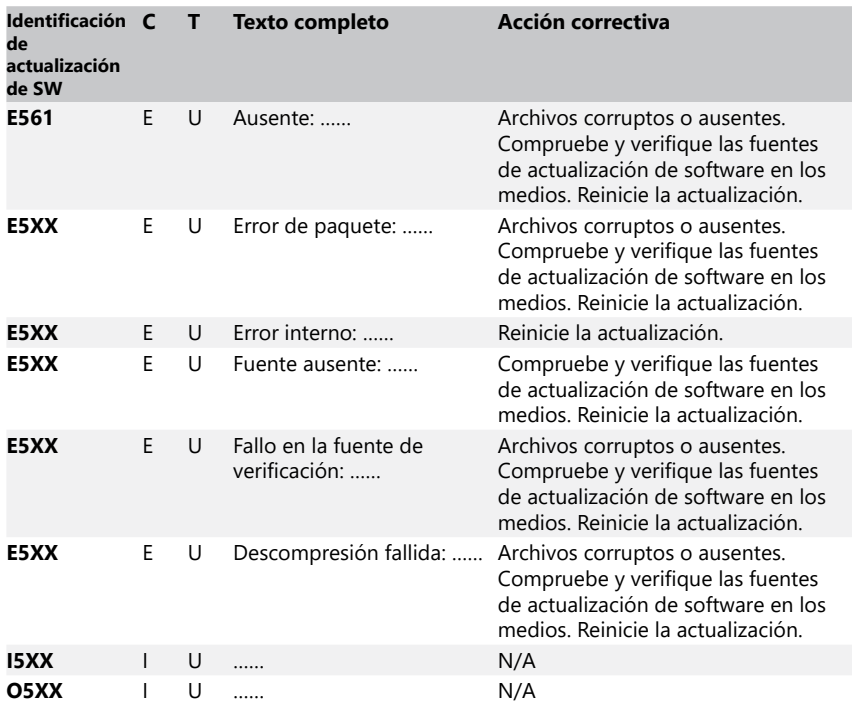

# **14 Anexos**

# **Apéndice A Tabla de resultados**

El analizador DocUReader 2 Pro imprime los resultados con la siguiente gradación de concentración usando las tiras de prueba de orina LabStrip:

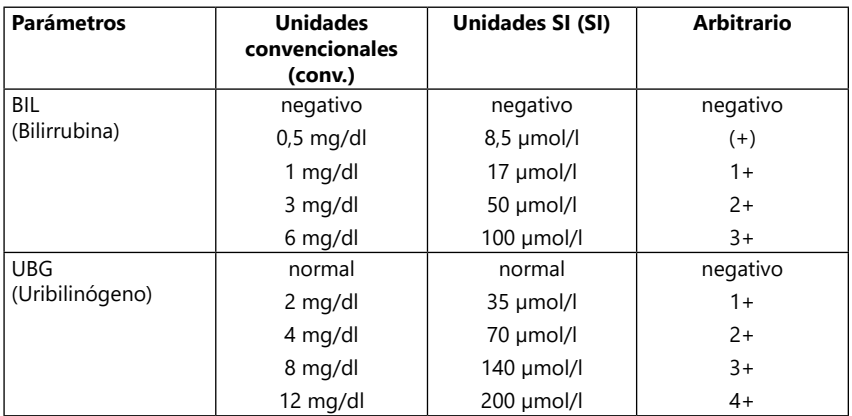

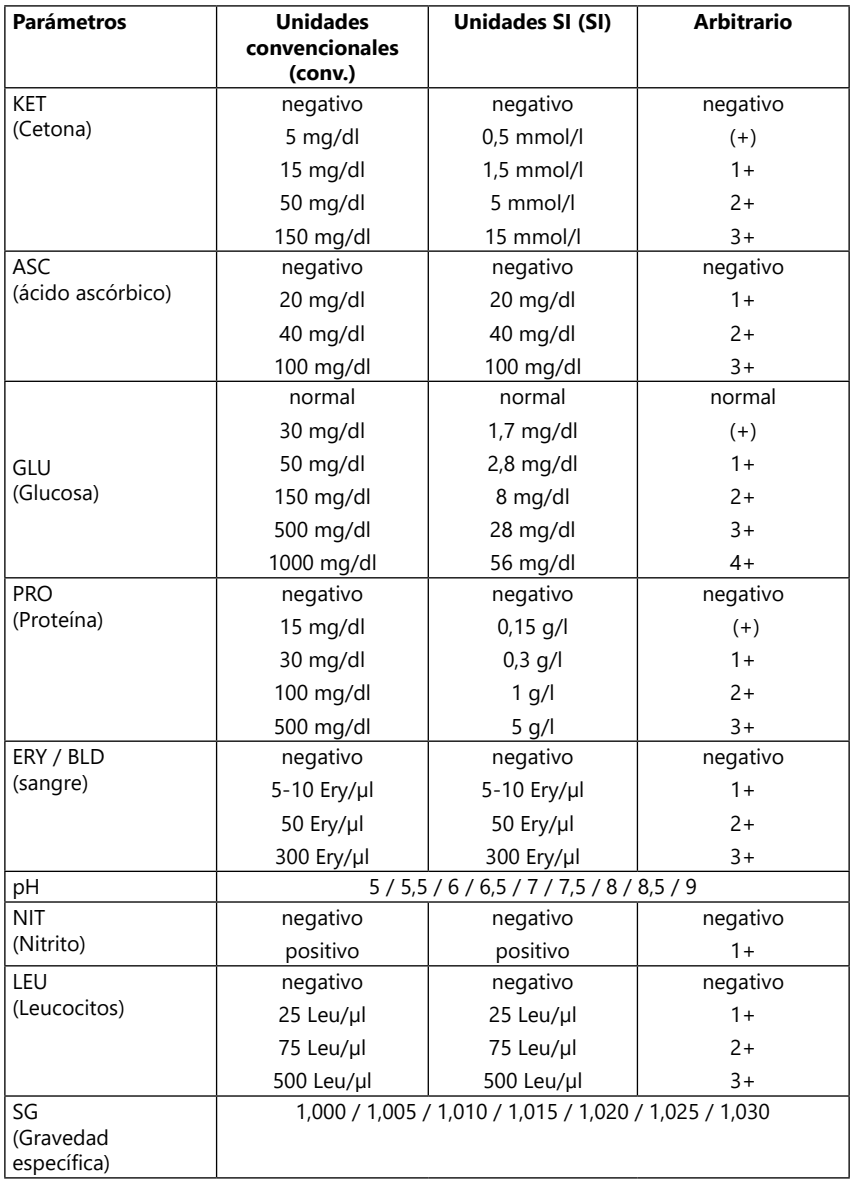

#### Anexos

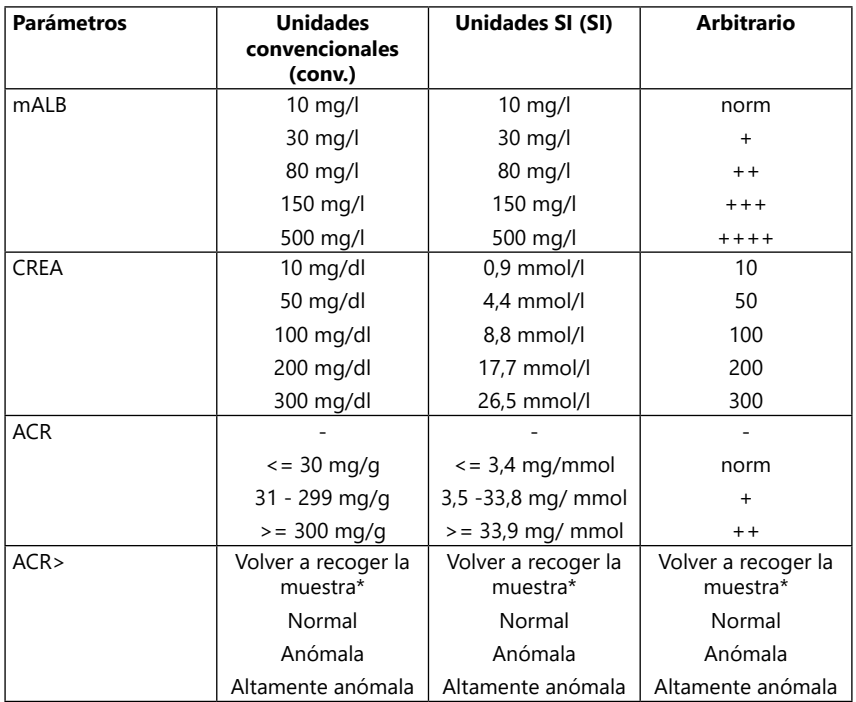

\* mALB 10 mg/l + CREA 10 mg/dl (0,9 mmol/l)

# <span id="page-60-1"></span><span id="page-60-0"></span>**Apéndice B Especificaciones técnicas**

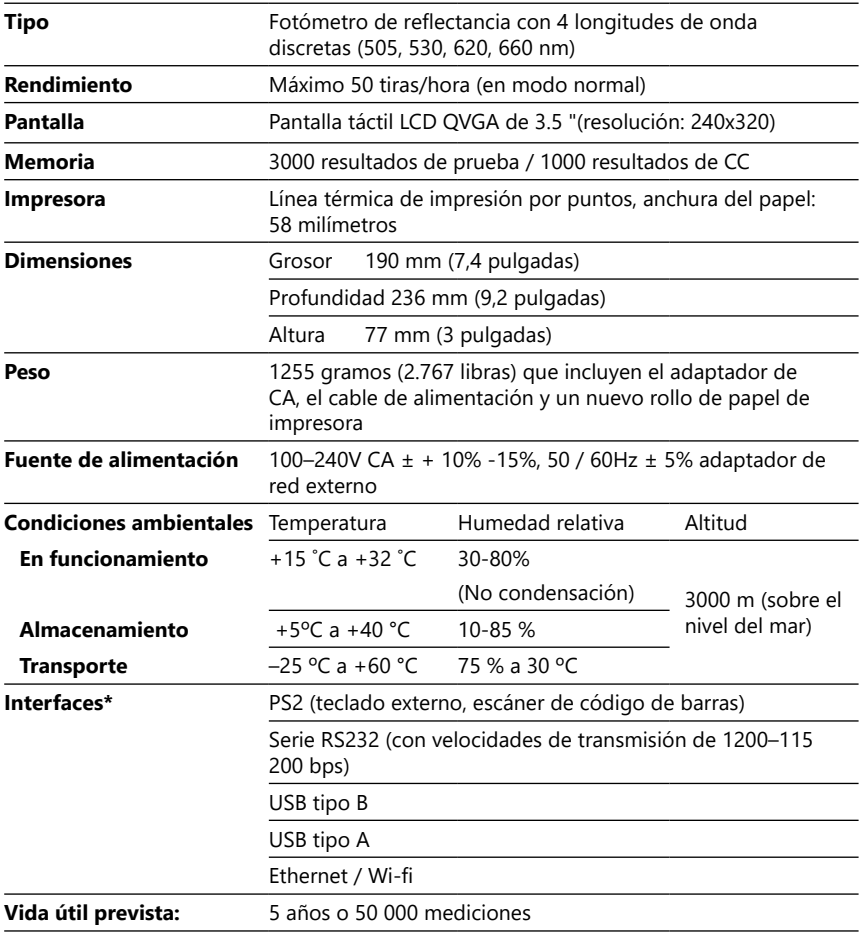

# <span id="page-61-0"></span>**Apéndice C Ajustes predeterminados de fábrica**

#### **Opciones de usuario:**

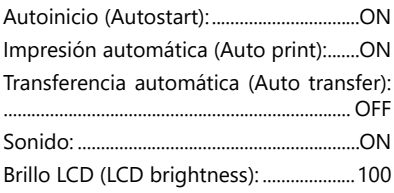

#### **Medición:**

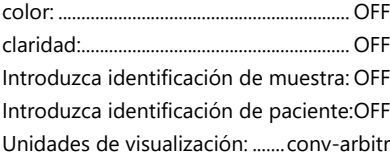

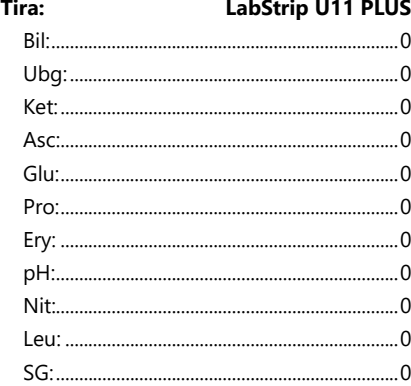

#### **Impresión:**

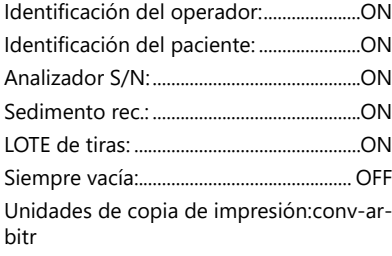

#### **Salida:**

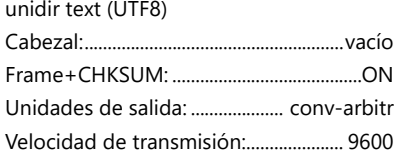

#### **Opciones de CC:**

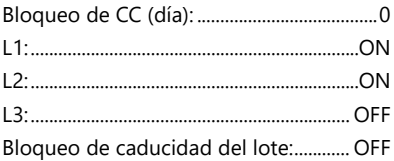

#### **Opciones de gestión de batería:**

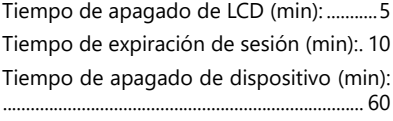

# **Opciones de gestión de base de datos:**

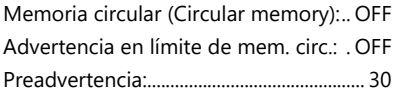

#### **Aut. Ajustes generales:**

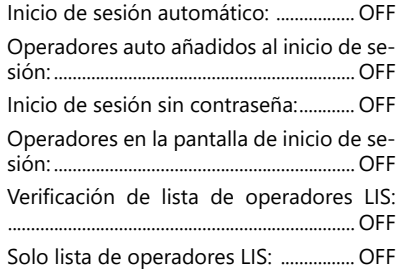

ǽ *La configuración general de autenticación no cambia cuando se restaura la configuración predeterminada.*

# **Apéndice D Soporte y pedidos**

#### **D.1 Soporte**

En 77 Elektronika ofrecemos servicio completo de soporte para todos nuestros productos. Puede ponerse en contacto con nuestro personal de servicio durante las horas de oficina a través de nuestro teléfono de servicio o de nuestro correo de ayuda.

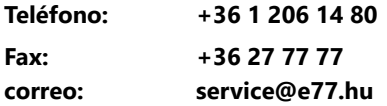

#### **D.2 Pedidos**

Puede encargar todas las piezas de recambio, accesorios y piezas consumibles del dispositivo directamente a través de su distribuidor local.

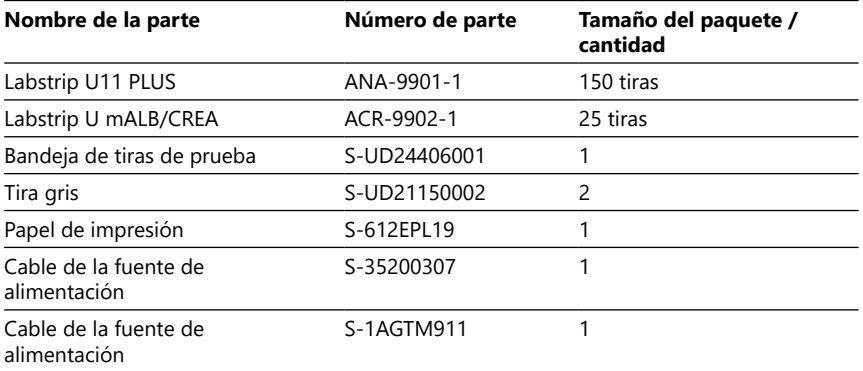

# <span id="page-62-0"></span>**Apéndice E Información de eliminación**

- **No deseche su dispositivo DocUReader 2 Pro usado, ni ninguna de sus partes, junto a otros residuos sólidos urbanos.**
- **Sin la debida desinfección o esterilización, este dispositivo, así como todas sus partes, deben ser tratados como desechos clínicos infecciosos (código EWC 180103 \*). Los deshechos infecciosos no tratados suelen incinerarse. Siga las directrices y reglamentos locales de gestión de residuos para deshacerse del dispositivo y sus partes.**

#### **Desinfecte o esterilice todas las piezas desmontadas:**

- sumerja las piezas en un baño germicida de cloro (solución de hipoclorito de sodio 5: 100) durante dos (2) minutos a temperatura ambiente (20°C o 68°F)
- **Use guantes de goma y gafas protectoras mientras esté manipulando cloro y asegúrese de trabajar en una habitación bien ventilada.**

<span id="page-63-0"></span>• Esterilice las piezas (según DIN EN ISO 1764) en un autoclave durante 7 minutos a 132 °C (270 °F) o durante 20 minutos a 121 °C (250 °F).

# <span id="page-63-1"></span>**Apéndice F Información de seguridad y cumplimiento**

Su dispositivo DocUReader 2 Pro fue diseñado y fabricado en garantía de cumplimiento de las siguientes normativas internacionales y salió de fábrica en un estado seguro. Siga las instrucciones y preste atención a las advertencias en este manual para mantener el analizador en condiciones seguras.

El dispositivo cumple con los requisitos de protección de IEC 61010-1: 2001, IEC 61010-2 - 101: 2002 y IEC 61326-1: 2005, IEC 61326-2-6: 2005.

Cumple con las disposiciones de los reglamentos aplicables de la UE.

De acuerdo con la norma EN 61326-2-6, es responsabilidad del usuario garantizar que se proporcione y mantenga un entorno electromagnético compatible para este instrumento a fin de que el dispositivo funcione según lo previsto. No utilice este dispositivo cerca de fuentes de radiación electromagnética fuerte (por ejemplo, fuentes de RF intencionales no blindadas), ya que pueden interferir en el correcto funcionamiento del mismo. Debe evaluarse el nivel de electromagnetismo del entorno antes de la puesta en marcha del dispositivo.

Este equipo ha sido diseñado y probado para CISPR 11 Clase A. En un entorno doméstico puede causar interferencias de radio, en cuyo caso deberá reducir el nivel de interferencia emitido.

El analizador debe funcionar solo con la unidad de alimentación prescrita (protección de Clase II).

Los ordenadores a los que conecte el dispositivo deben cumplir con los requisitos de EN 60950, UL 60950 / CSA C22.2 N.º 60950 para equipos de procesamiento de datos.

Solo conecte dispositivos externos previstos con bajos voltajes de seguridad a las interfaces correspondientes (serie, PS2, USB, Ethernet) para evitar potenciales riesgos de descarga eléctrica o de dañar los dispositivos o el propio analizador.

Tenga en cuenta que el instrumento puede suponer una fuente potencial de infección. Desinfecte o esterilice el equipo antes de su reparación, mantenimiento, o antes de sacarlo del laboratorio (Véase ["Apéndice E Información de eliminación"](#page-62-0)).

# **F.1 Notificación de incidentes**

Informe a un representante de 77 Elektronika y a su autoridad local competente sobre cualquier incidente importante que pueda ocurrir al usar este producto.

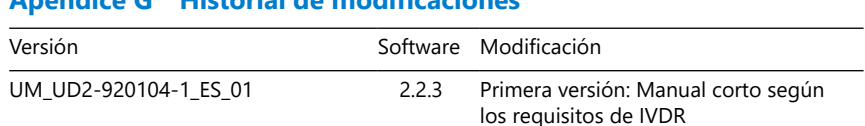

# <span id="page-64-0"></span>**Apéndice G Historial de modificaciones**

 $^{\rm O}$  Debido a los cambios de software, es posible que algunas pantallas del disposi*tivo se vean ligeramente diferentes a las de este manual.*